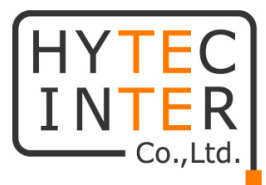

# NV-101

## 取扱説明書

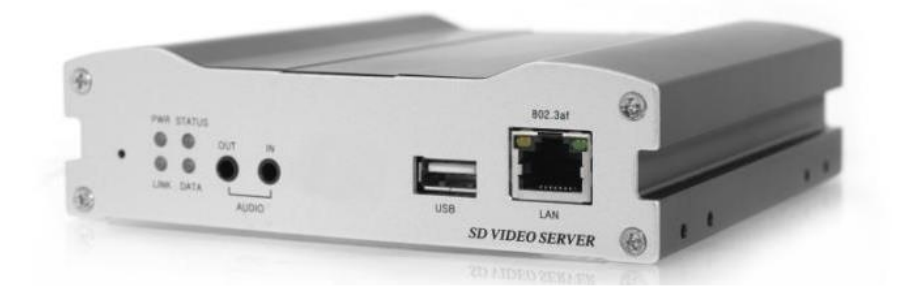

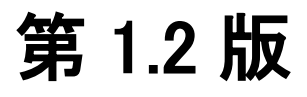

管理番号:TEC-00-MA0207-01.2

## ご注意

- ➢ 本書の中に含まれる情報は、弊社(ハイテクインター株式会社)の所有するものであり、弊社 の同意なしに、全体または一部を複写または転載することは禁止されています。
- ➢ 本書の内容については、将来予告なしに変更することがあります。
- ➢ 本書の内容については万全を期して作成いたしましたが、万一、ご不審な点や誤り、記載漏 れなどのお気づきの点がありましたらご連絡ください。

## 改版履歴

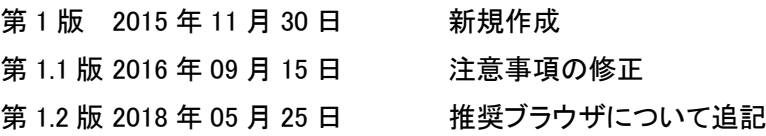

## 電波障害自主規制について

この装置は、クラスA情報技術装置です。この装置を家庭環境で使用す ると電波妨害を引き起こすことがあります。この場合には使用者が適切な 対策を講ずるよう要求されることがあります。  $VCCI-A$ 

## ご使用上の注意事項

- ➢ 本製品及び付属品をご使用の際は、取扱説明書に従って正しい取り扱いをしてください。
- ➢ 本製品及び付属品を分解したり改造したりすることは絶対に行わないでください。
- ➢ 本製品及び付属品を直射日光の当たる場所や、温度の高い場所で使用しないでください。 本体内部の温度が上がり、故障や火災の原因になることがあります。
- ➢ 本製品及び付属品を暖房器具などのそばに置かないでください。ケーブルの被覆が溶けて 感電や故障、火災の原因になることがあります。
- ➢ 本製品及び付属品をほこりや湿気の多い場所、油煙や湯気のあたる場所で使用しないでく ださい。故障や火災の原因になることがあります。
- ➢ 本製品及び付属品を重ねて使用しないでください。故障や火災の原因になることがありま す。
- ➢ 通気口をふさがないでください。本体内部に熱がこもり、火災の原因になることがあります。
- ➢ 通気口の隙間などから液体、金属などの異物を入れないでください。感電や故障の原因に なることがあります。
- ➢ 付属のACアダプタは本製品専用となります。他の機器には接続しないでください。 また、付属品以外のACアダプタを本製品に接続しないでください。
- ➢ 本製品及び付属品の故障、誤動作、不具合、あるいは天災、停電等の外部要因によって、 通信などの機会を逸したために生じた損害等の純粋経済損害につきましては、弊社は一切 その責任を負いかねますので、あらかじめご了承ください。
- ➢ 本製品及び付属品は、改良のため予告なしに仕様が変更される可能性があります。あらか じめご了承ください。

## 目次

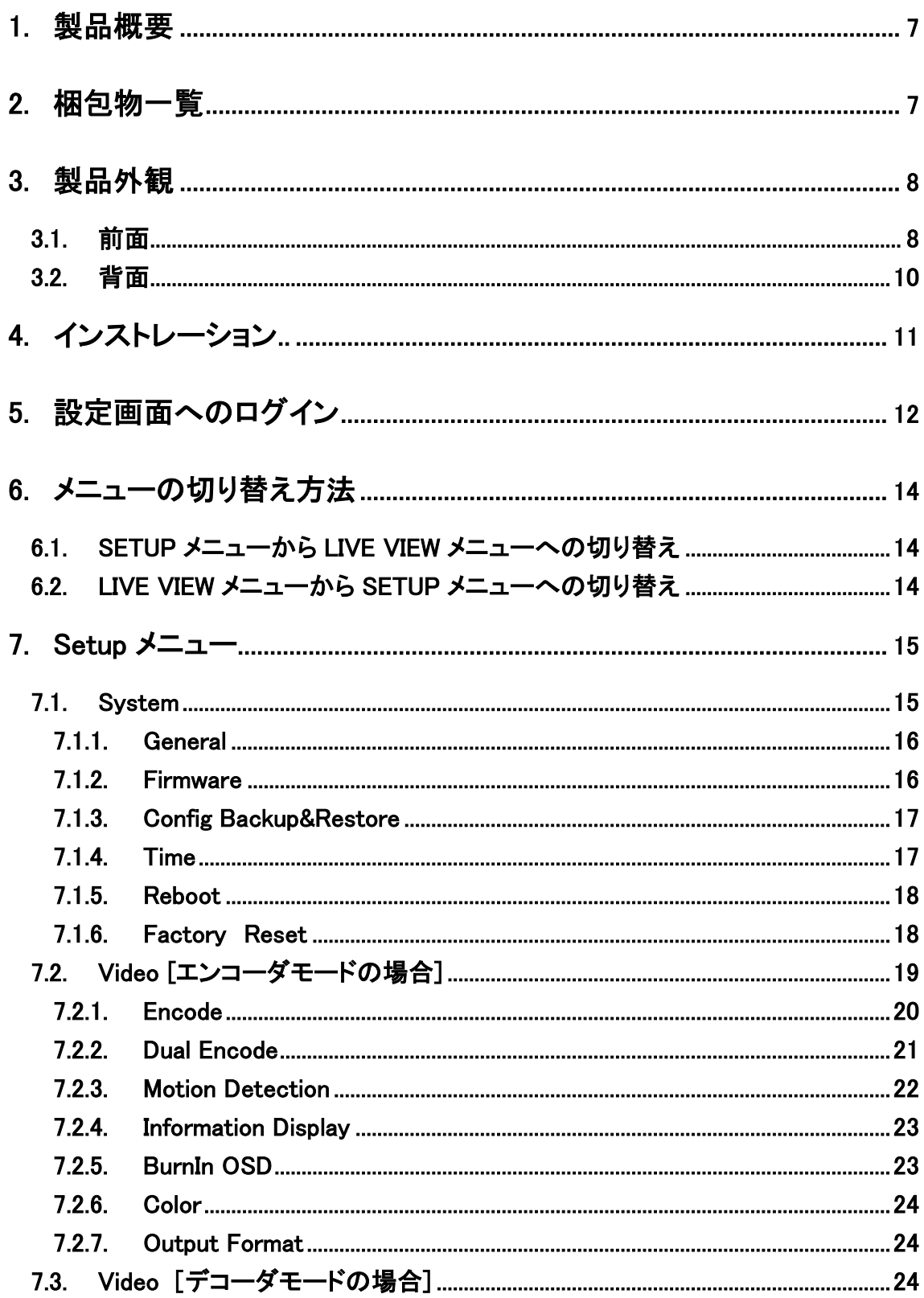

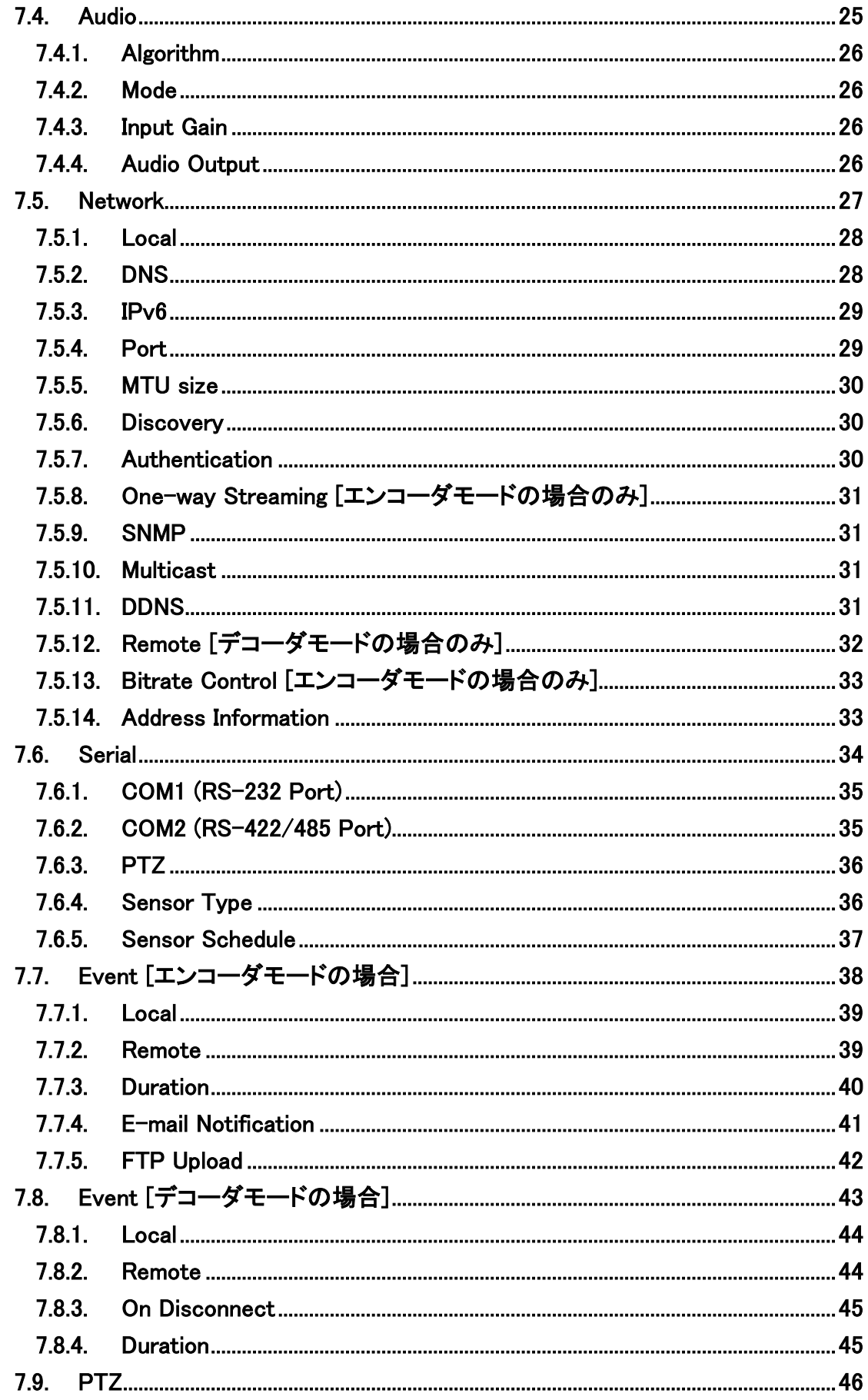

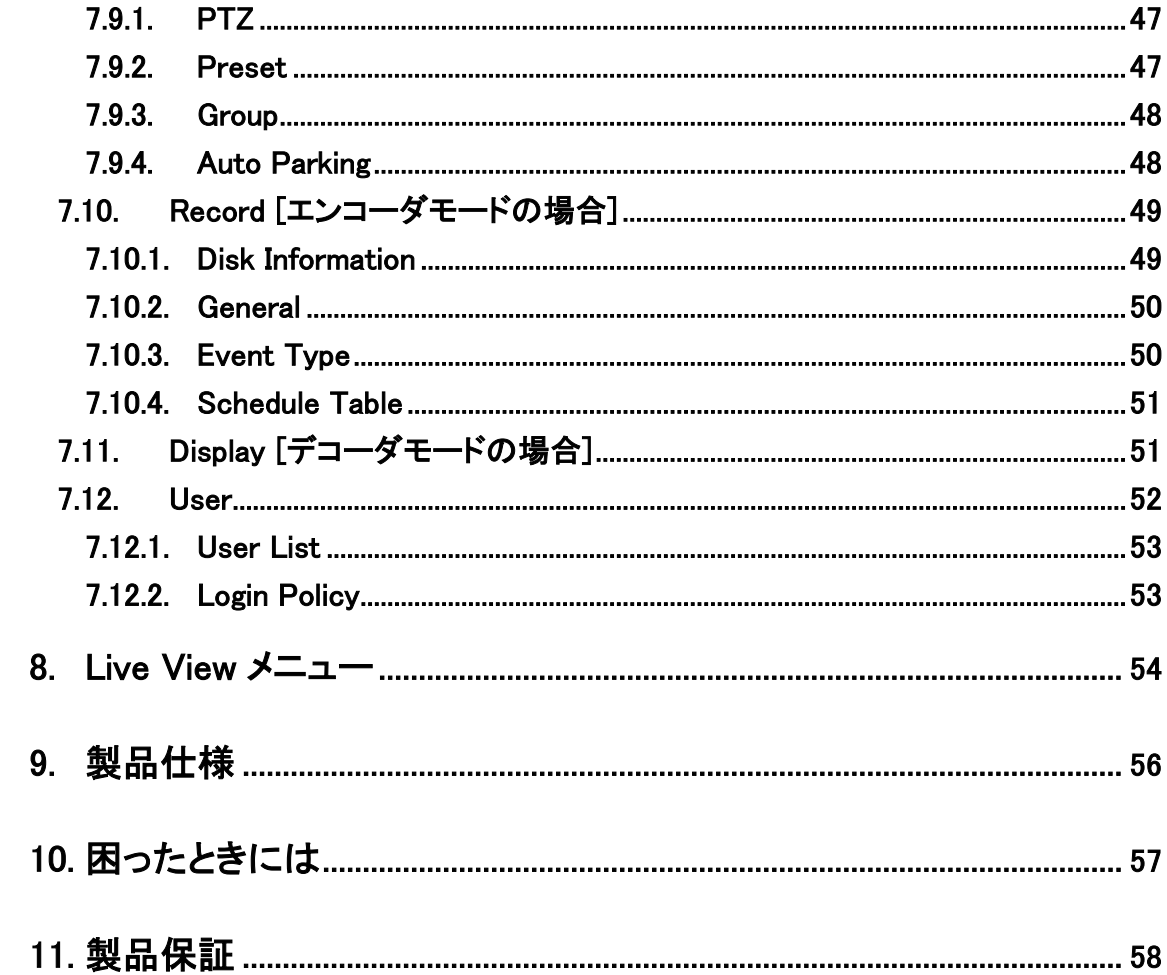

#### <span id="page-6-0"></span>1. 製品概要

NV-101 は、H.264/MJPEG(MJPEG は、Dual Encode モード時のみ)の動画圧縮規格を採用し、 NTSC 或いは PAL の映像データや G.711 或いは AAC の音声データを IP ネットワーク経由で伝送 できる機器です。

## <span id="page-6-1"></span>2. 梱包物一覧

ご使用いただく前に本体と付属品を確認してください。万一、不足の品がありましたら、お手数 ですがお買い上げの販売店までご連絡ください。

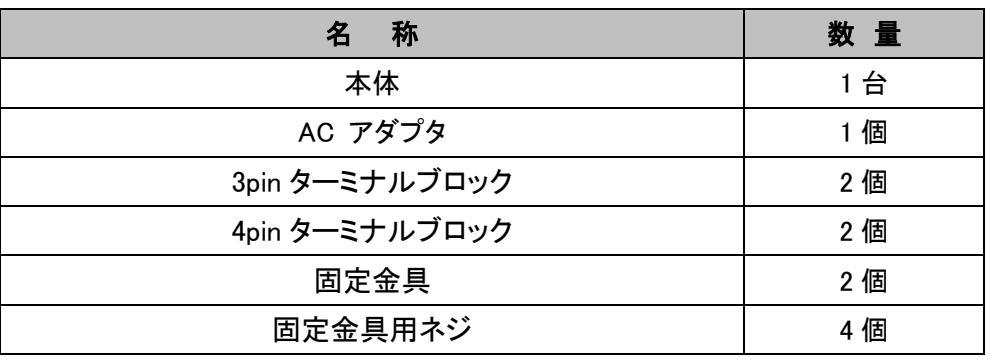

## <span id="page-7-0"></span>3. 製品外観

## <span id="page-7-1"></span>**3.1.** 前面

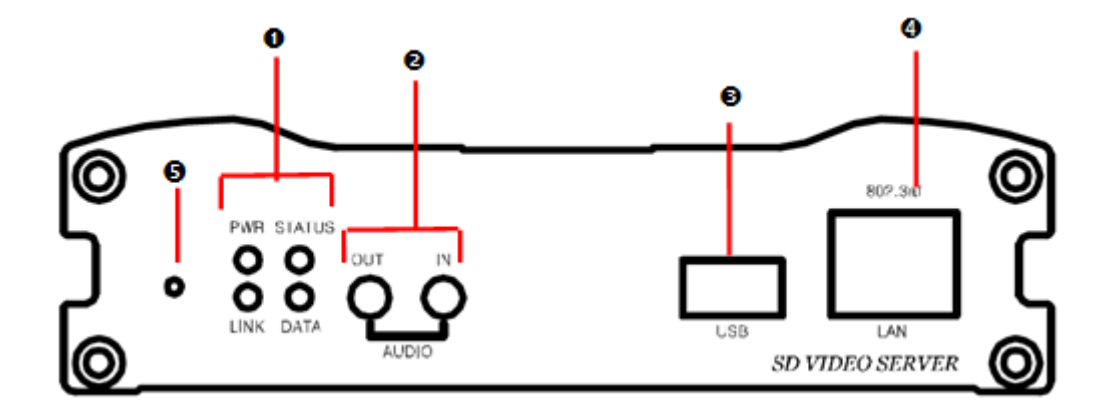

## LED

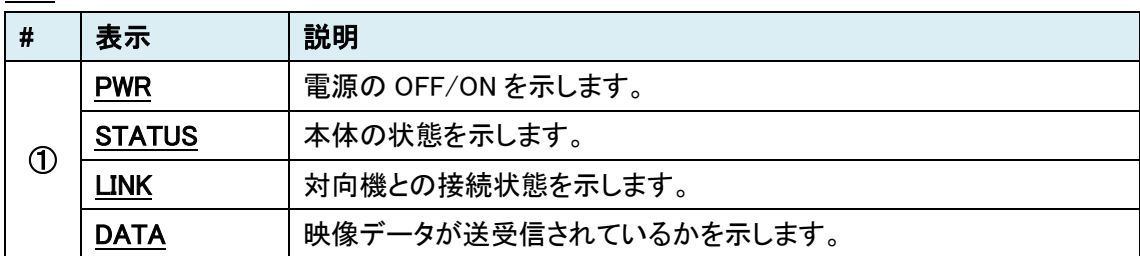

#### AUDIO

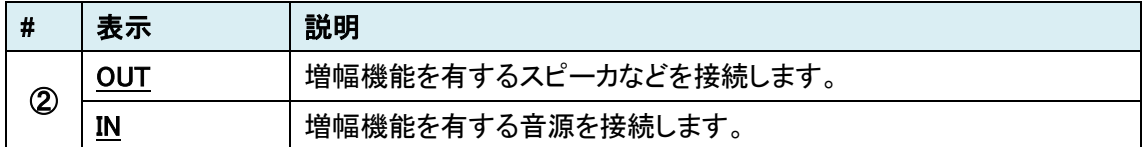

#### ポート

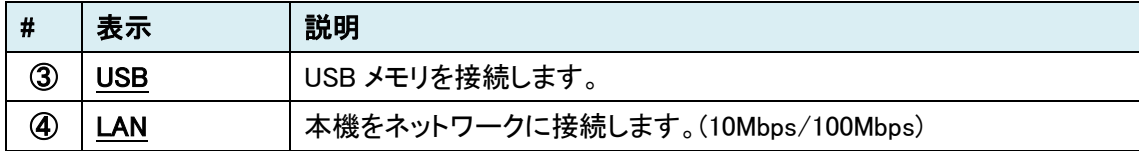

## リセットボタン

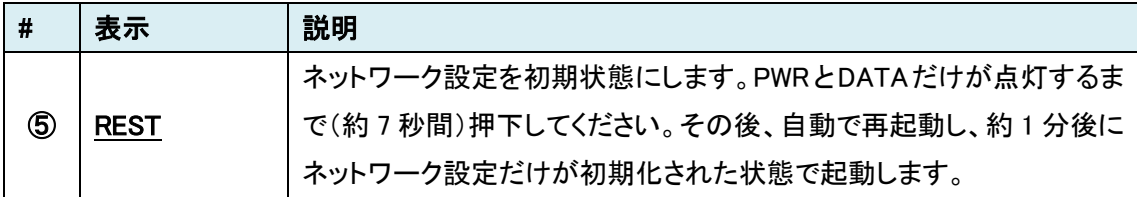

#### LED の状態

#### 正常時の LED の状態

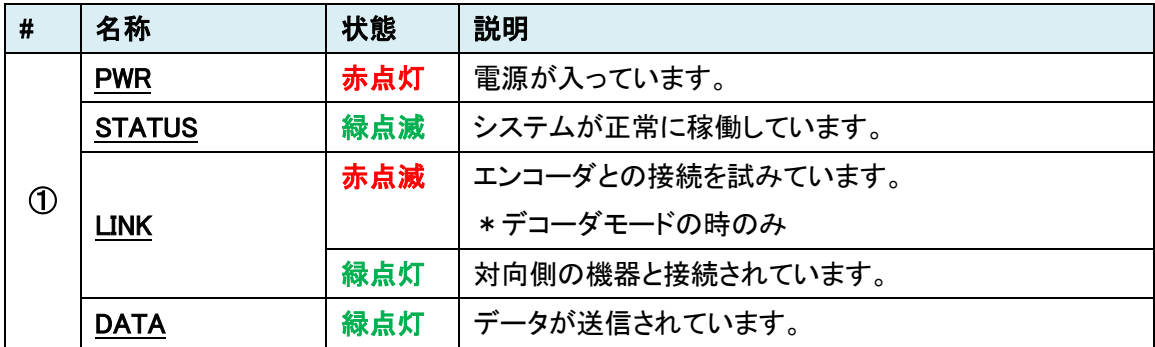

#### 異常時の LED の状態

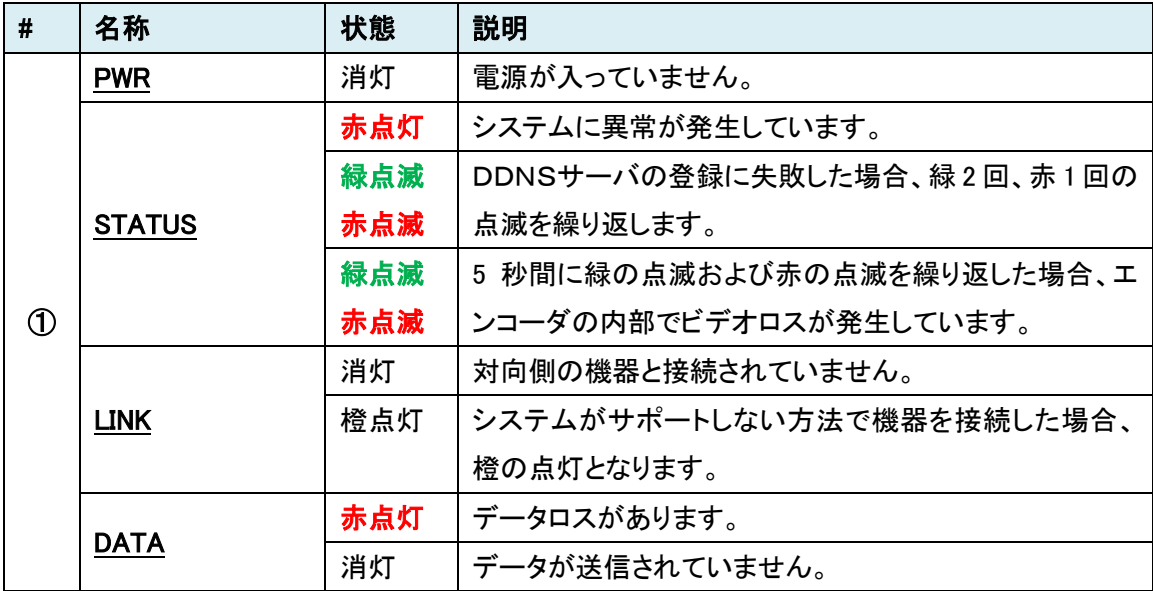

## <span id="page-9-0"></span>**3.2.** 背面

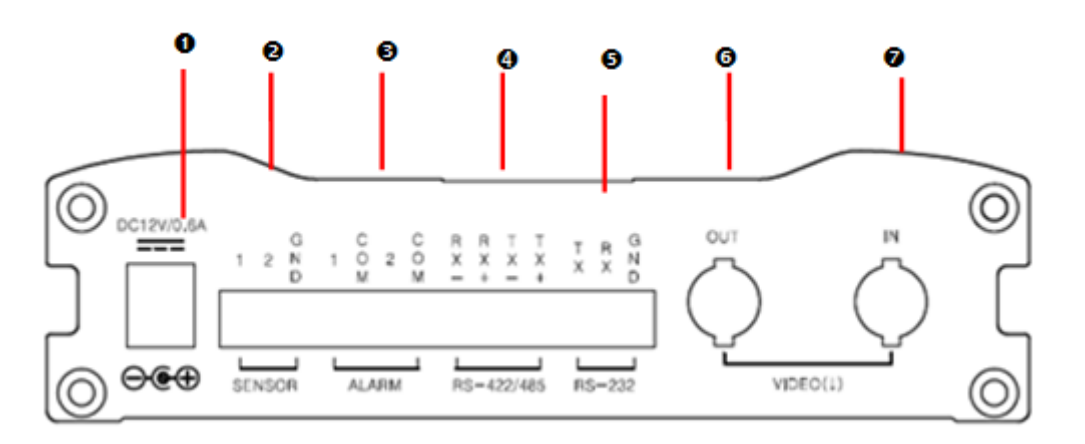

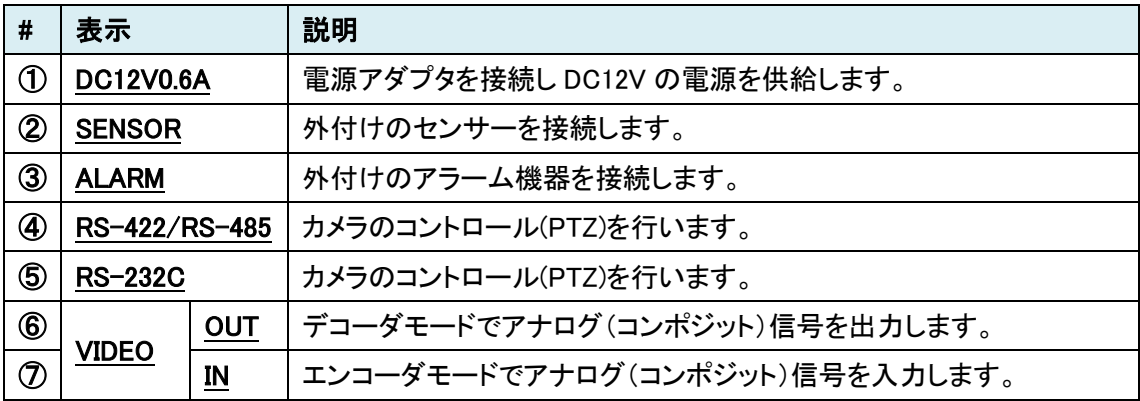

## <span id="page-10-0"></span>4. インストレーション

以下に接続例を示します。

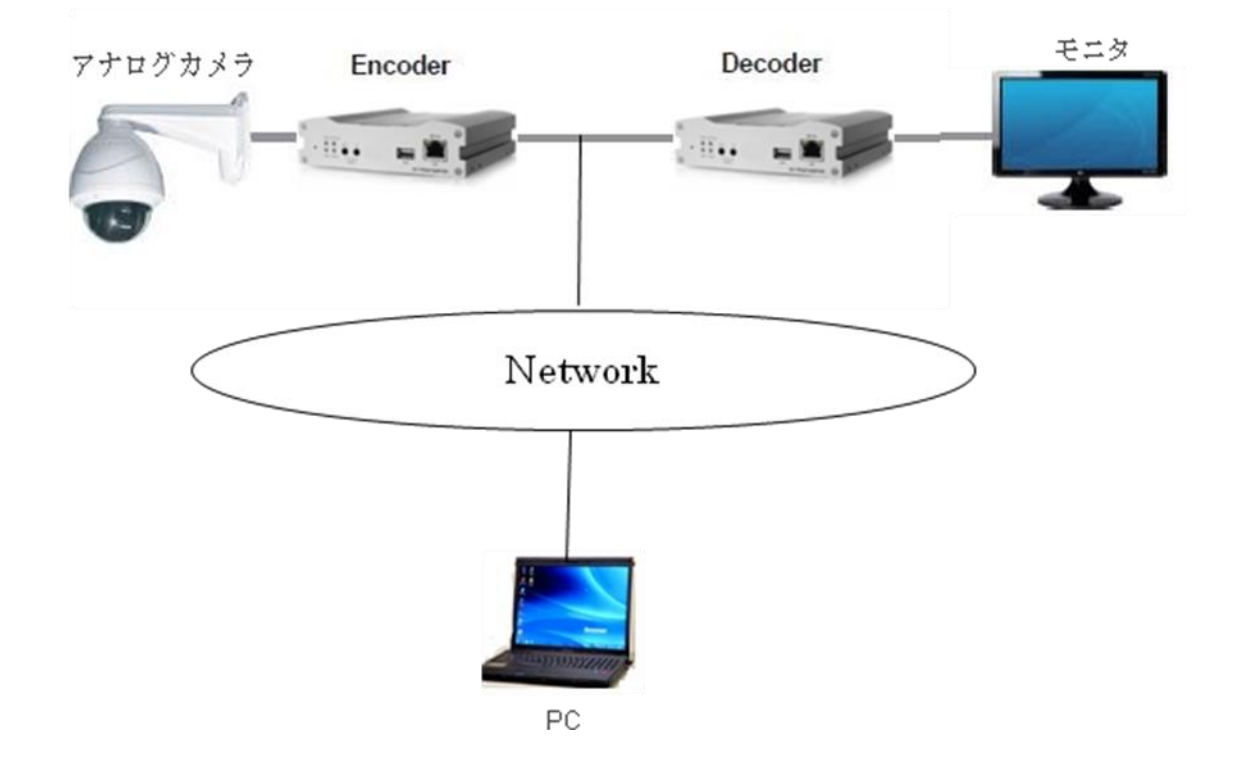

#### <span id="page-11-0"></span>5. 設定画面へのログイン

WEB ブラウザを使用して、NV-101 の設定を行います。

● 推奨ブラウザ 推奨 WEB ブラウザは Internet Explorer バージョン 9 以上となります。専用プラグインのインス トールを求められますので、これを許可してください。 ※その他の WEB ブラウザでは正しく設定できない場合があります。 注)Windows 7 で Snapshot や File Record 機能を利用する場合、ユーザアカウント設定の 変更が必要となる場合があります。

- ログイン初期設定
- IP アドレス : 192.168.10.100/24

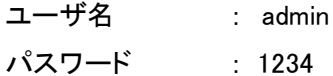

- ログイン手順
- 1. ブラウザのアドレスバーに"192.168.10.100"を入力して接続します。

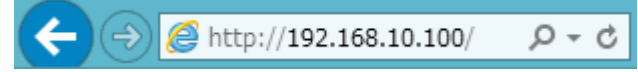

2. ユーザ名とパスワードを入力して、"OK"をクリックします。

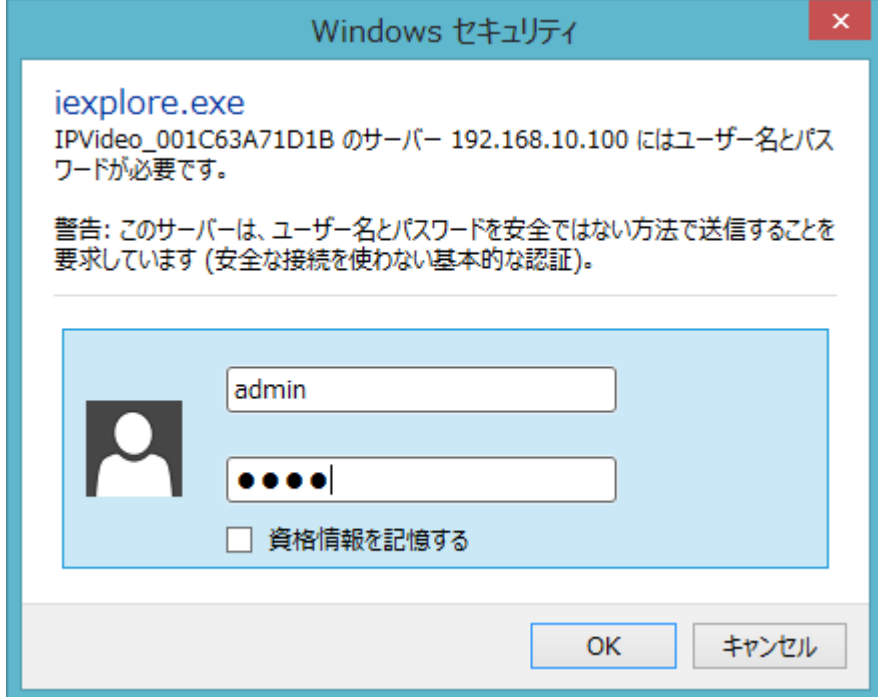

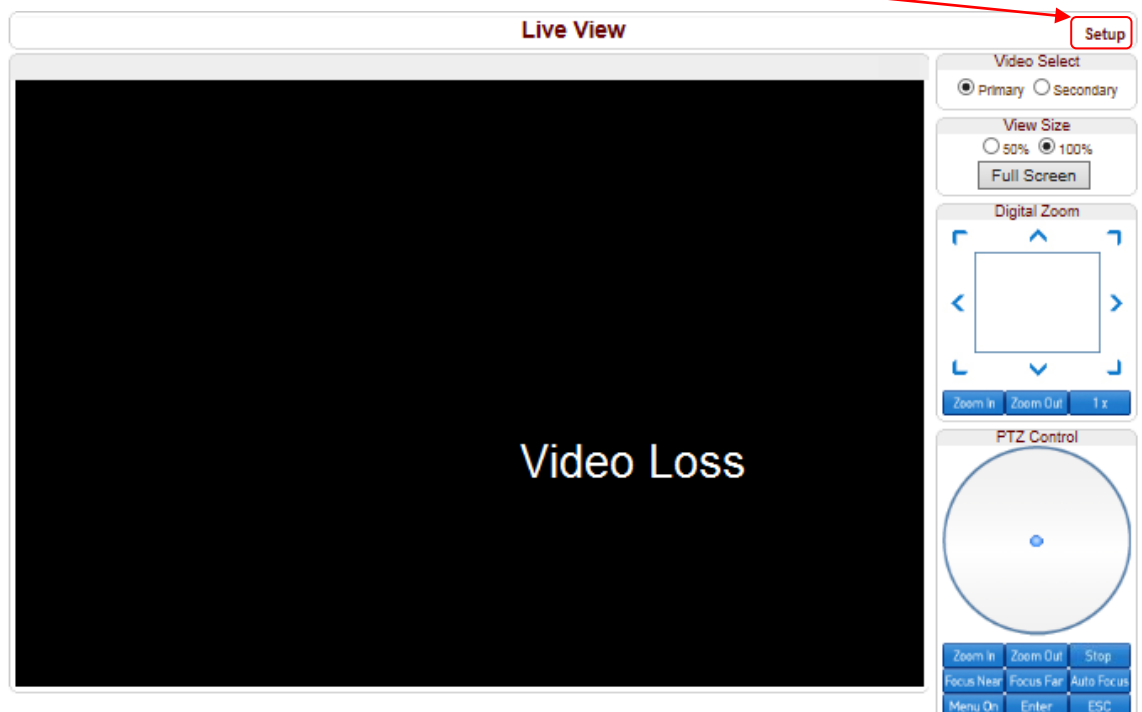

3. ログインに成功すると、下図の画面が表示されますので、右上の"SETUP"をクリックします。

4. 下図の設定画面(Setup メニュー)が表示されます。

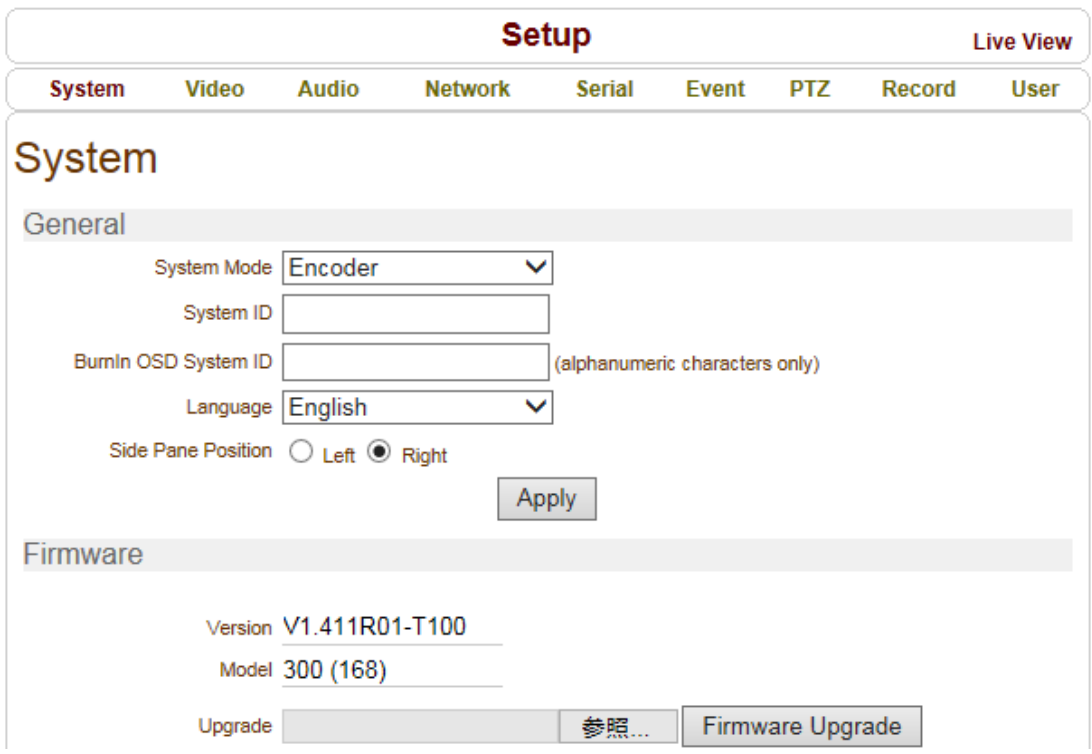

## <span id="page-13-0"></span>6. メニューの切り替え方法

#### <span id="page-13-1"></span>**6.1.** SETUP メニューから LIVE VIEW メニューへの切り替え

画面右上の"LIVE VIEW"をクリックします。

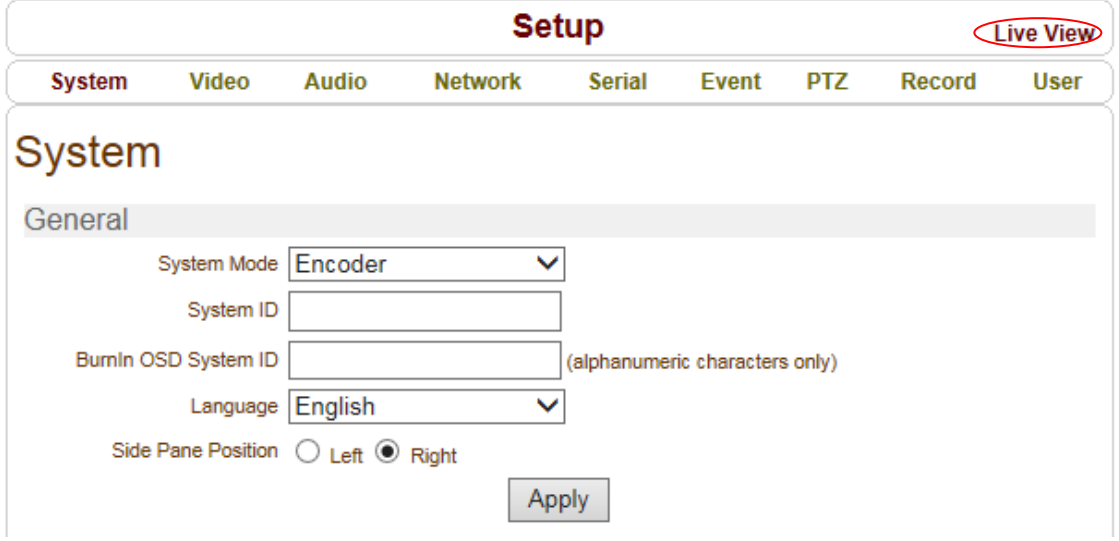

#### <span id="page-13-2"></span>**6.2.** LIVE VIEW メニューから SETUP メニューへの切り替え

画面右上の"SETUP"をクリックします。

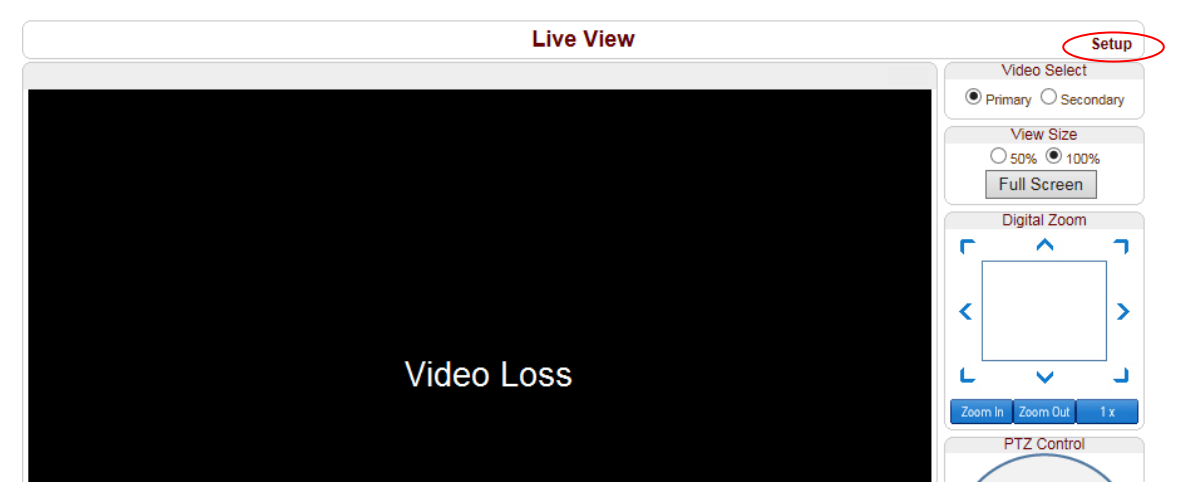

## <span id="page-14-0"></span>7. Setup メニュー

#### <span id="page-14-1"></span>7.1. System

システム全般の設定、機器の初期化や再起動等を行います。

SETUP メニュー画面から"System"タブをクリックします。

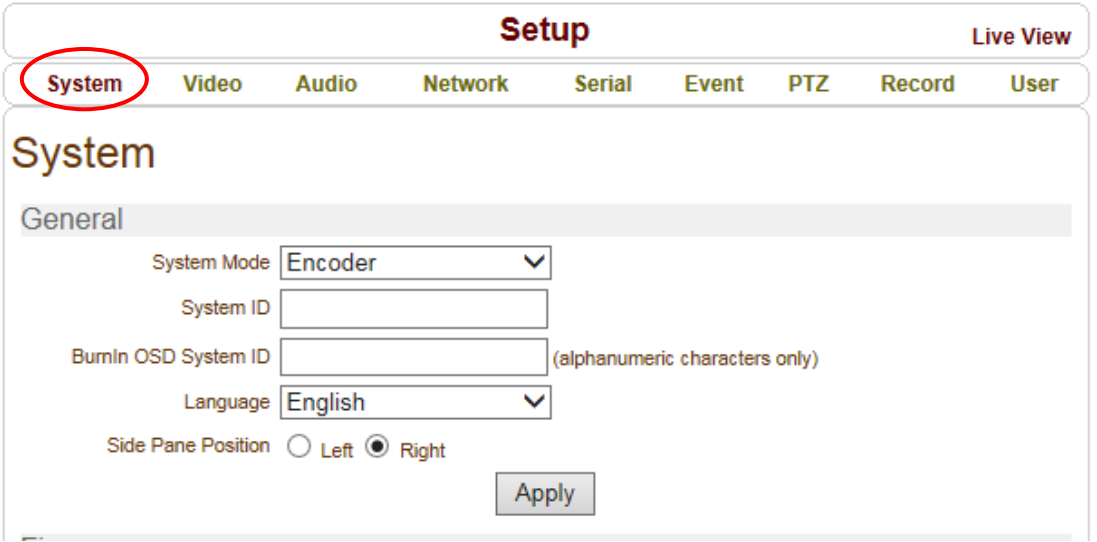

➢ System メニュー

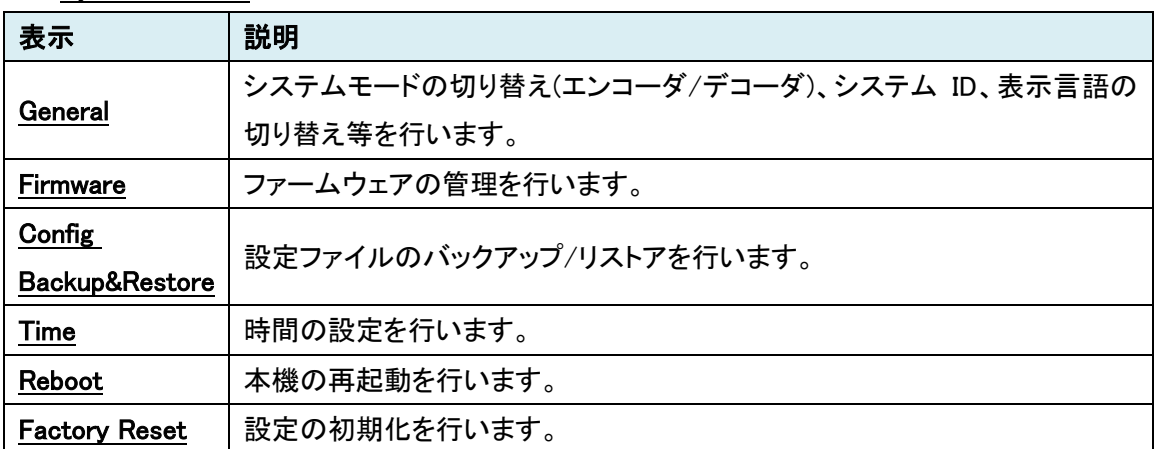

#### <span id="page-15-0"></span>7.1.1. General

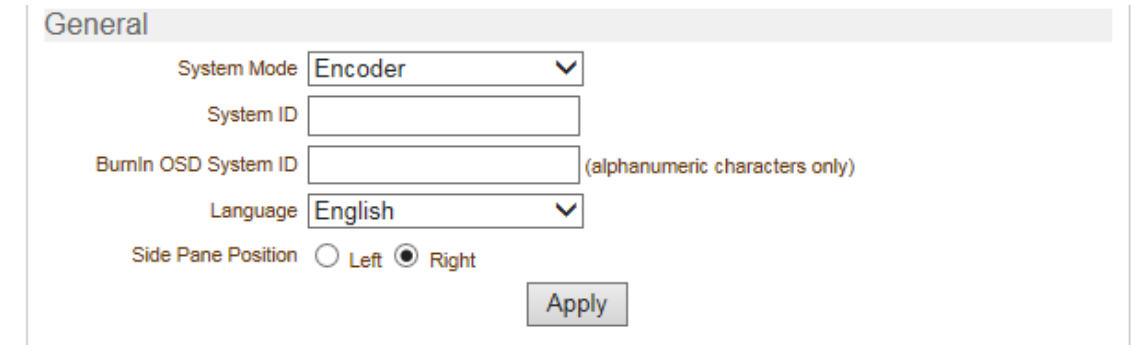

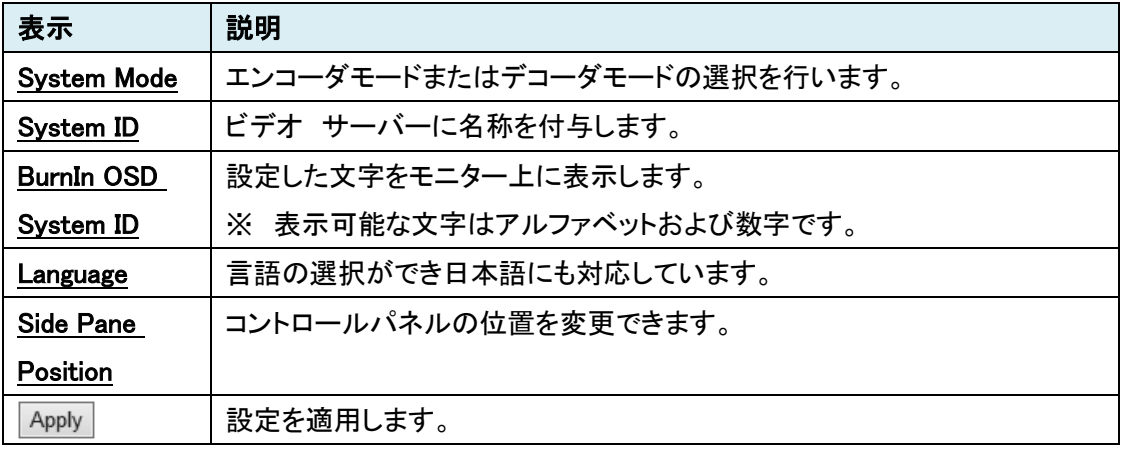

#### <span id="page-15-1"></span>7.1.2. Firmware

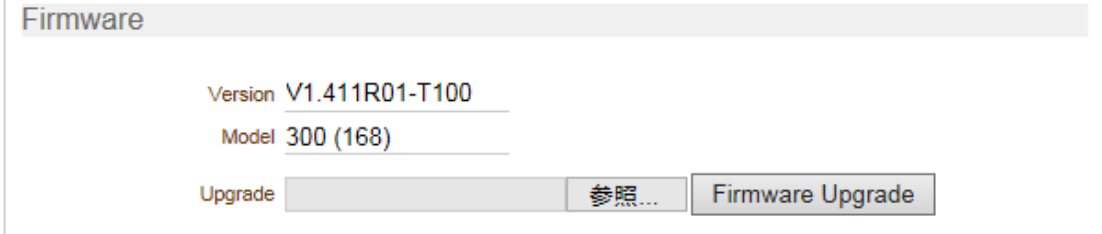

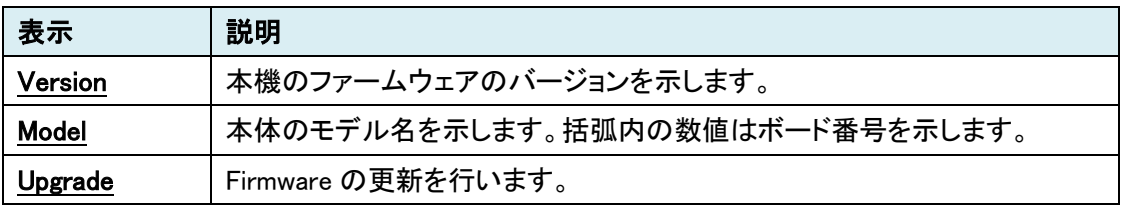

#### <span id="page-16-0"></span>7.1.3. Config Backup&Restore

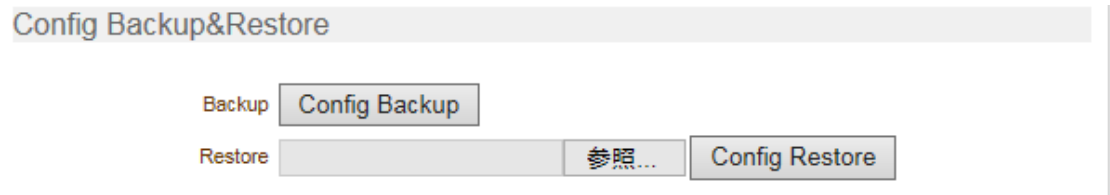

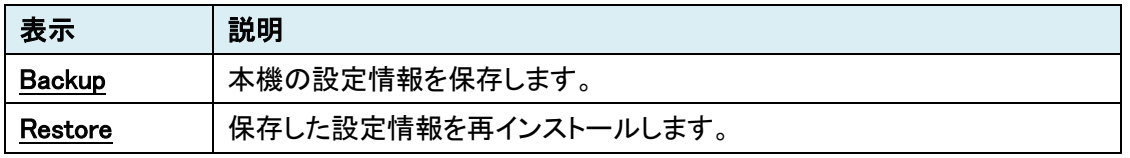

#### <span id="page-16-1"></span>7.1.4. Time

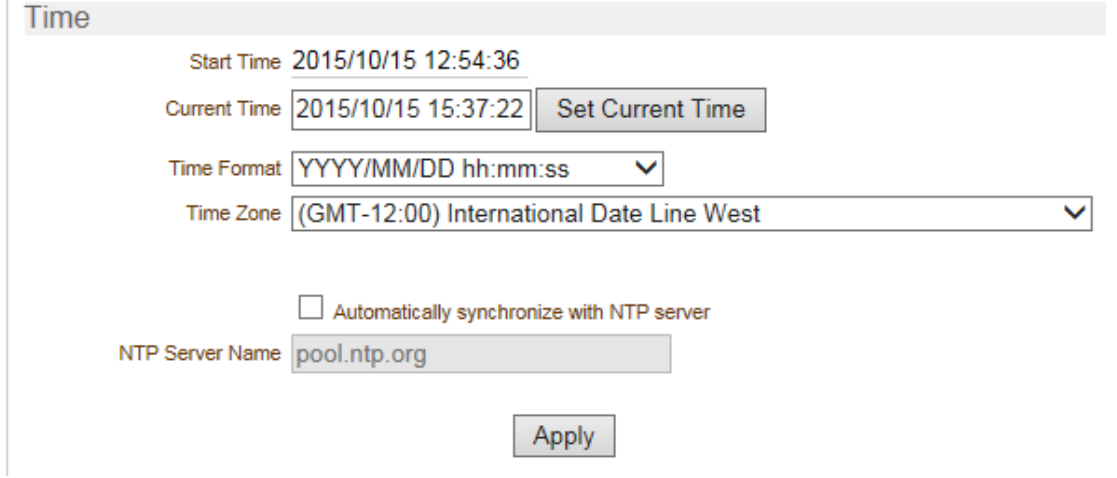

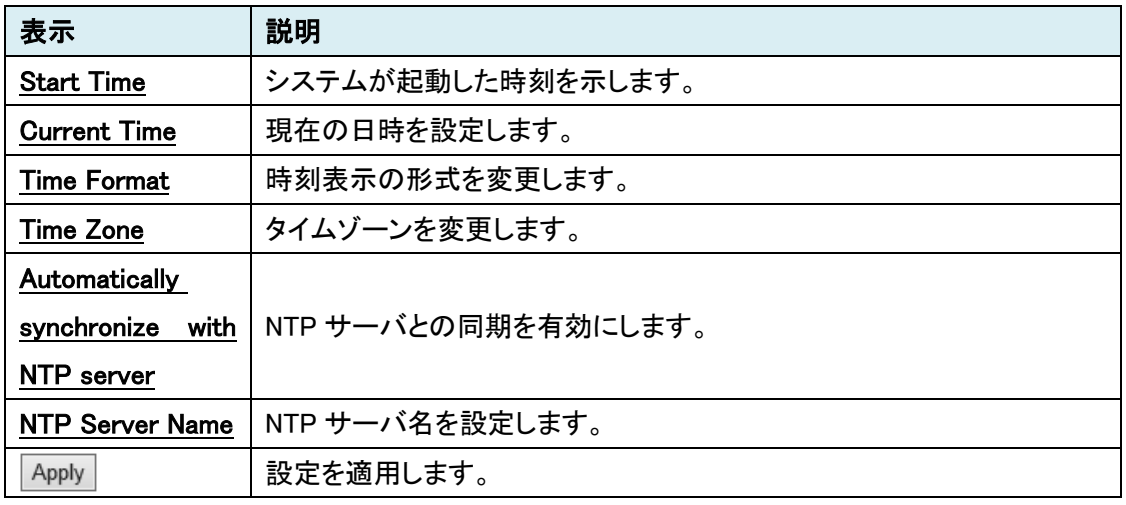

#### <span id="page-17-0"></span>7.1.5. Reboot

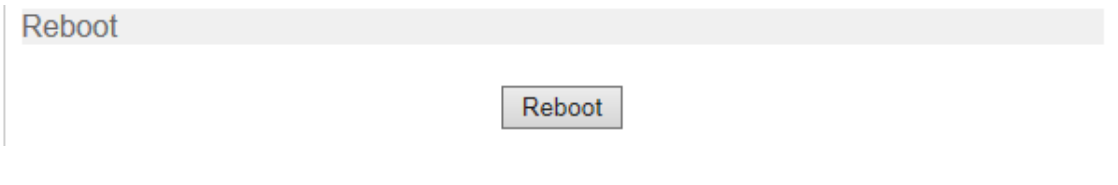

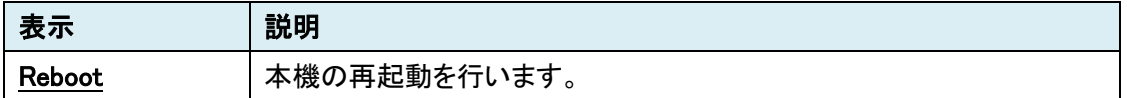

#### <span id="page-17-1"></span>7.1.6. Factory Reset

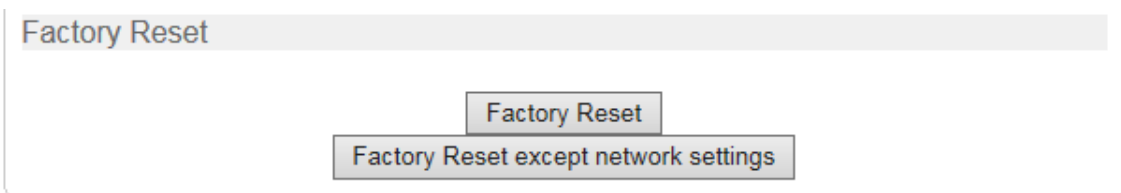

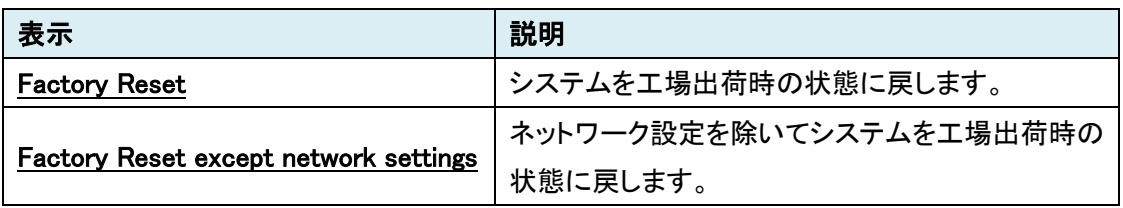

#### <span id="page-18-0"></span>7.2. Video [エンコーダモードの場合]

ビデオの設定を行います。

SETUP メニュー画面から"Video"タブをクリックします。

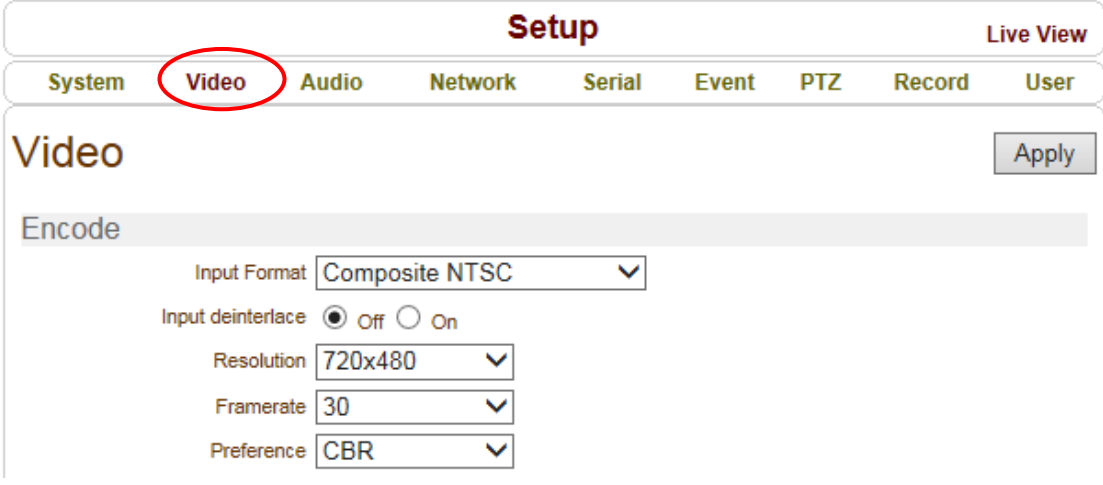

#### > Video メニュー[エンコーダモード]

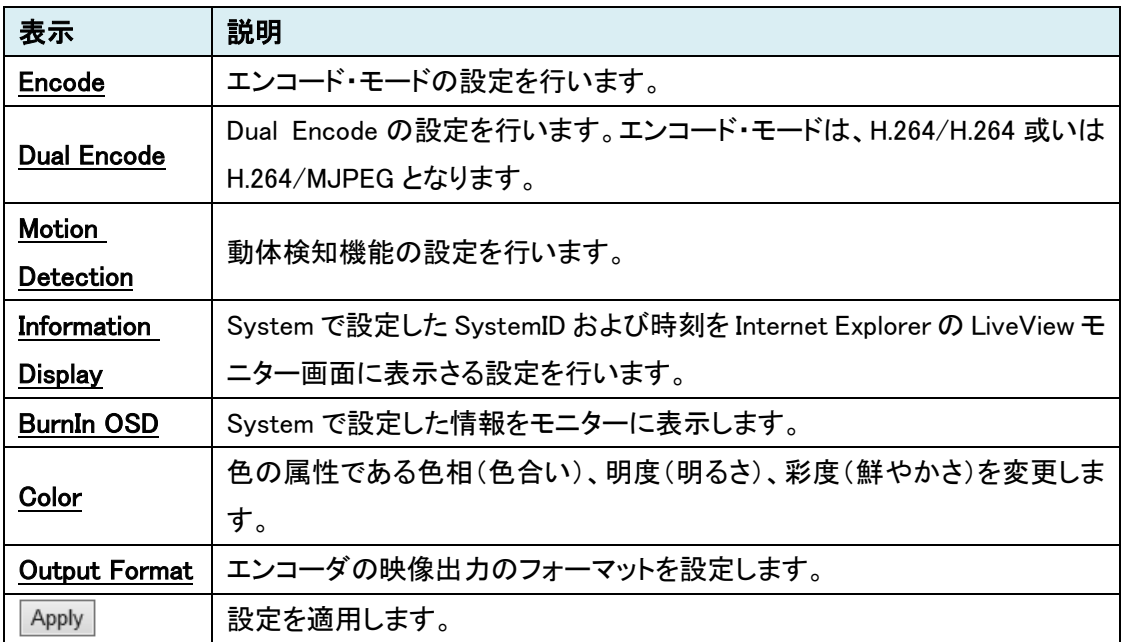

#### <span id="page-19-0"></span>7.2.1. Encode

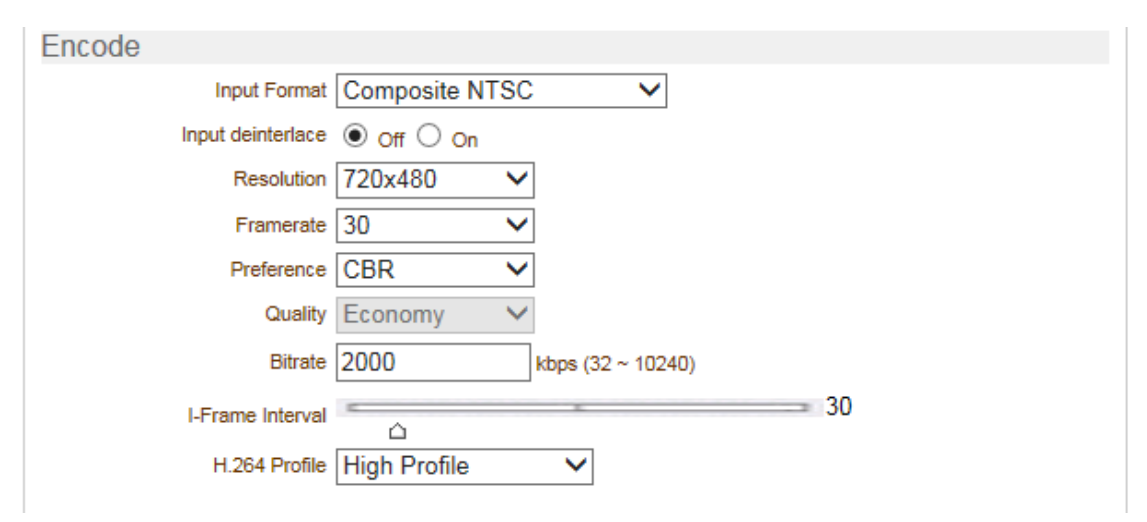

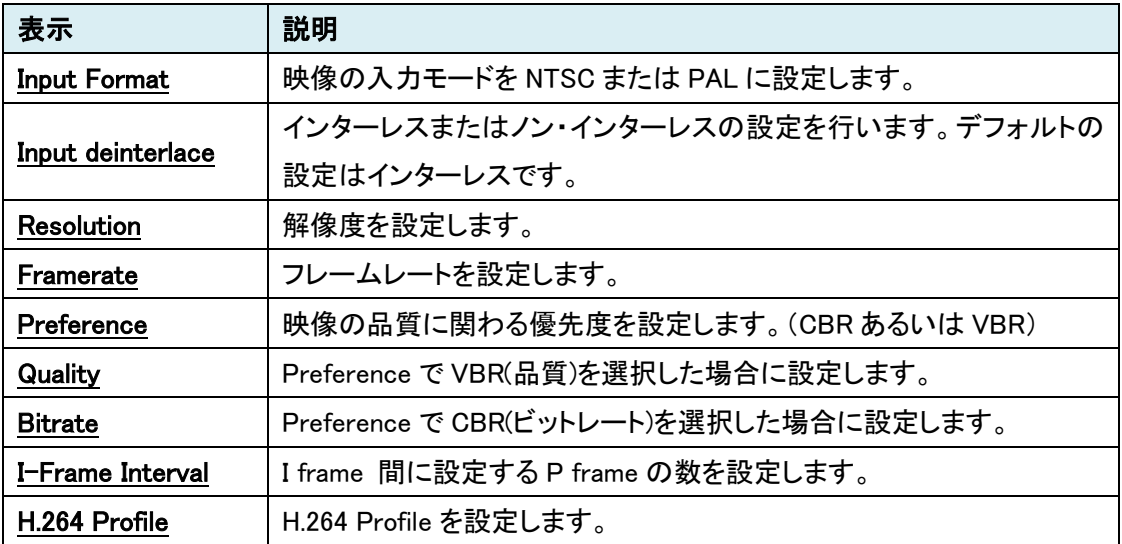

#### <span id="page-20-0"></span>7.2.2. Dual Encode

Dual Encode モードでエンコードされた映像の確認は、エンコーダにアクセスしている PC 上で Video Select において Primary (H264)或いは Secondary (H.264 or MJPEG)を選択することに より行います。Dual Encode 機能でエンコードされた映像をデコーダ側で再生することはできませ ん。

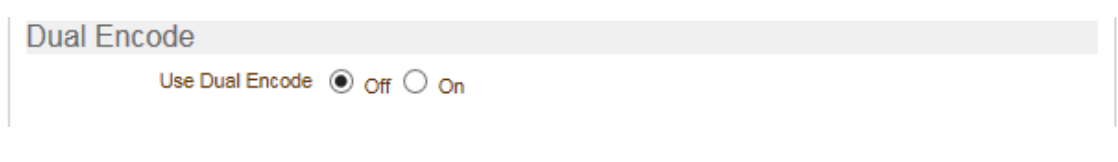

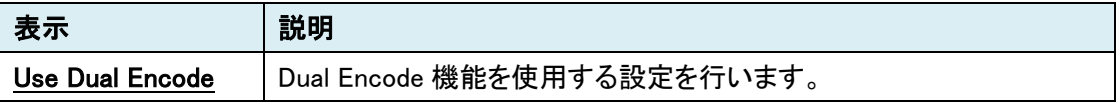

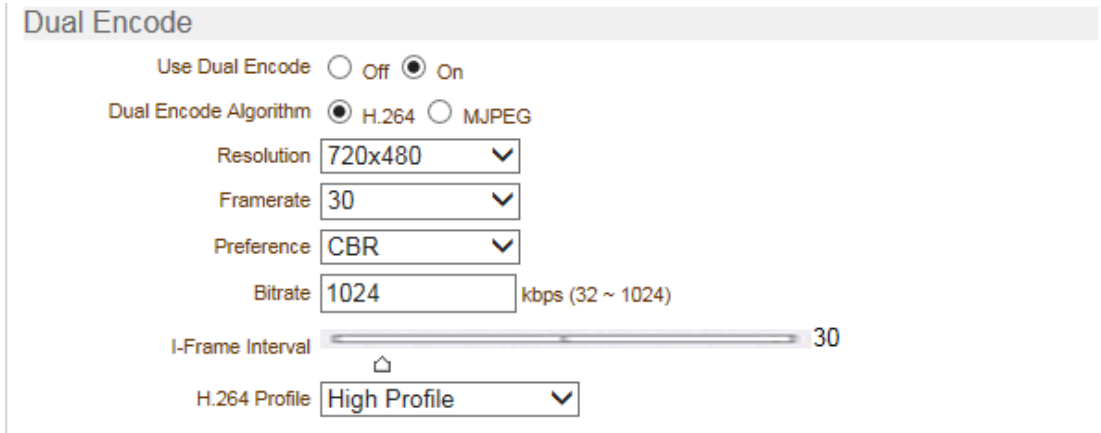

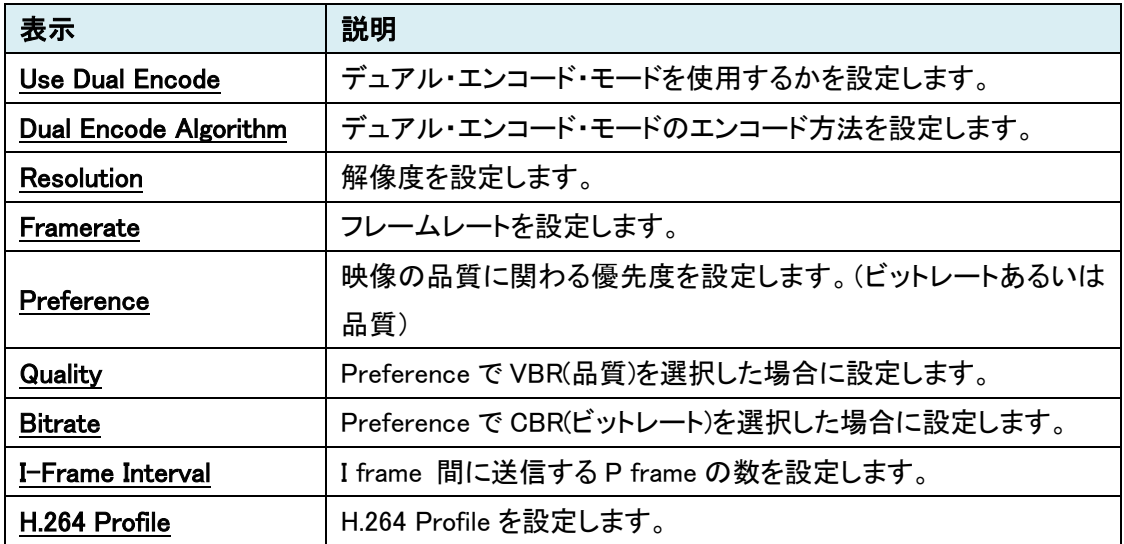

<span id="page-21-0"></span>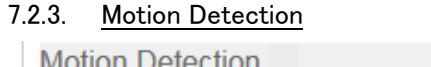

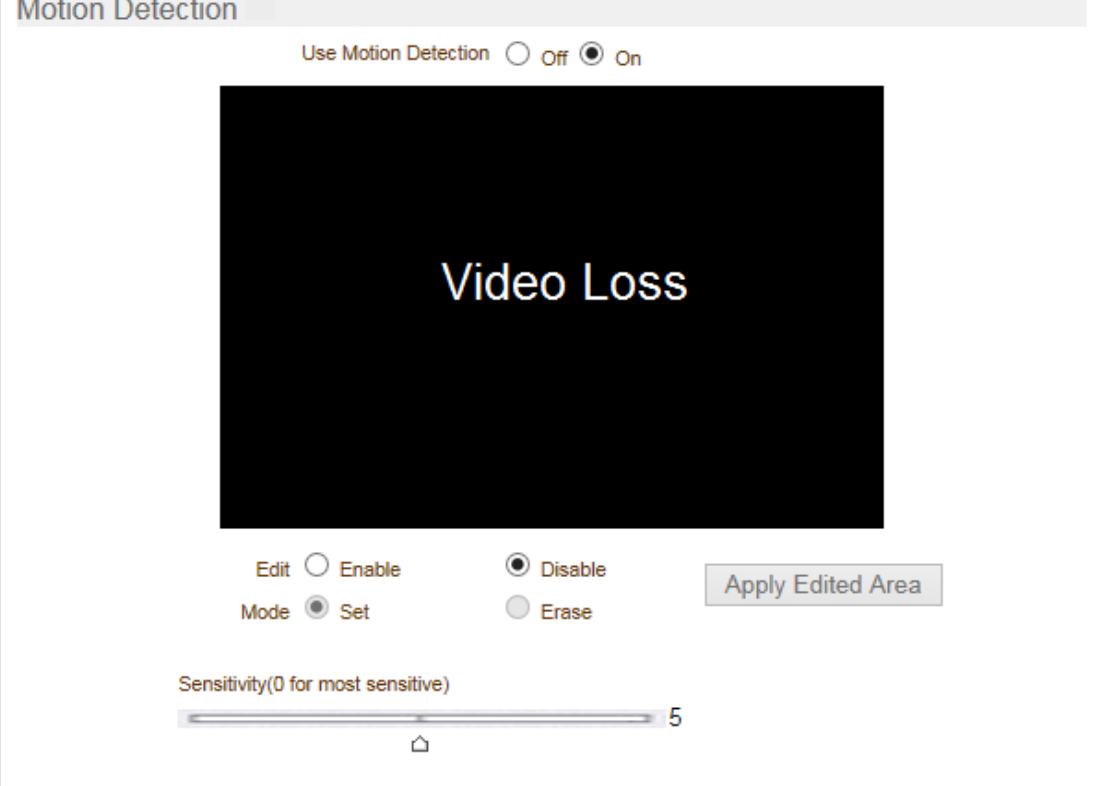

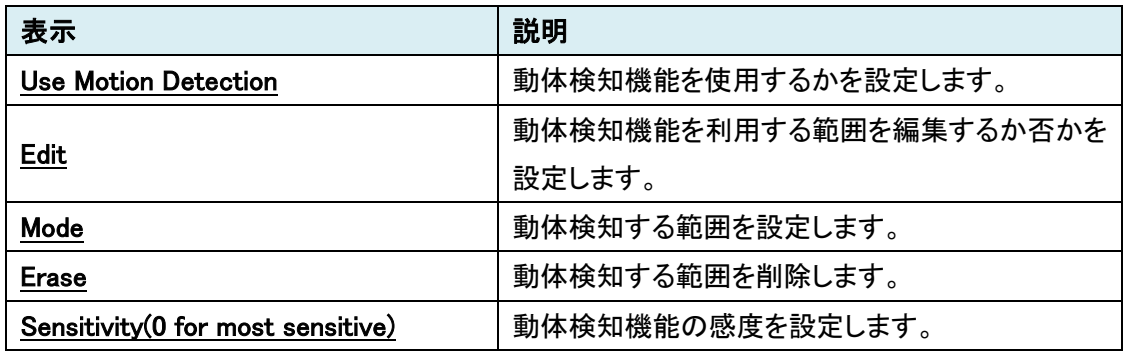

#### <span id="page-22-0"></span>7.2.4. Information Display

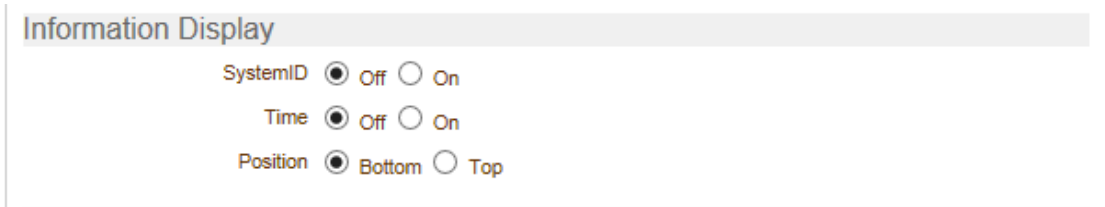

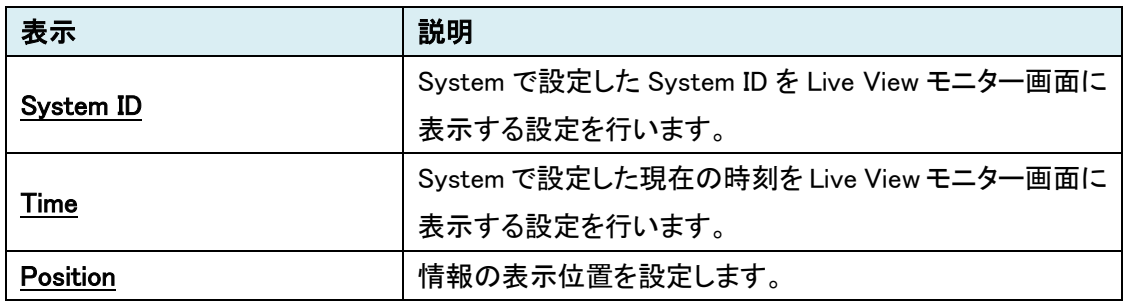

#### <span id="page-22-1"></span>7.2.5. BurnIn OSD

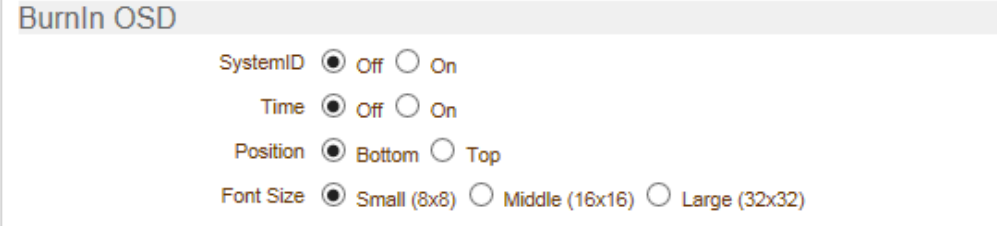

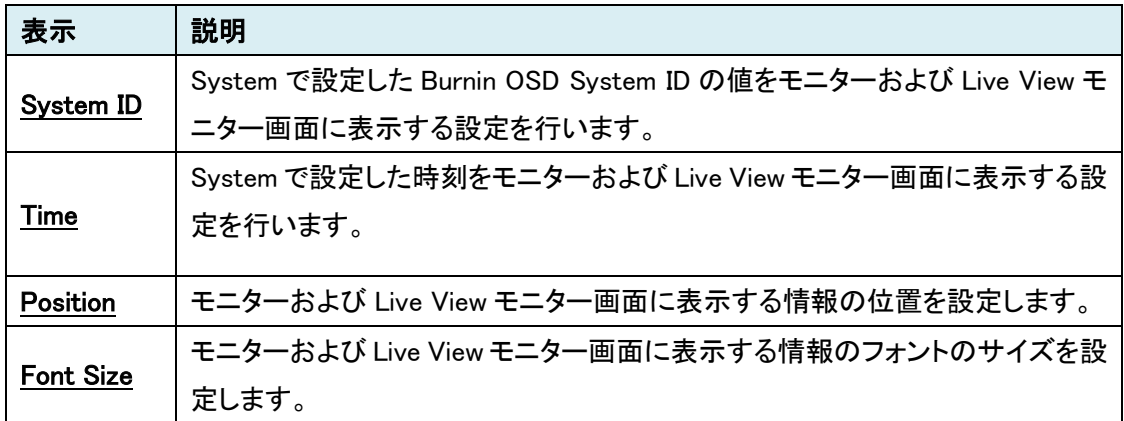

#### <span id="page-23-0"></span>7.2.6. Color

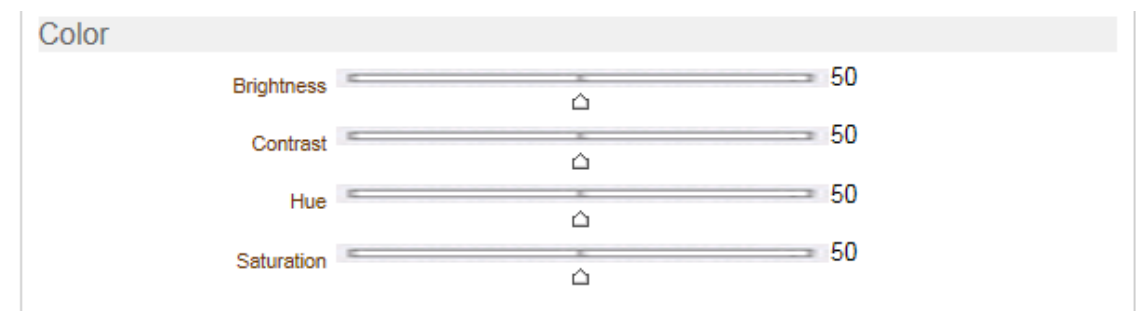

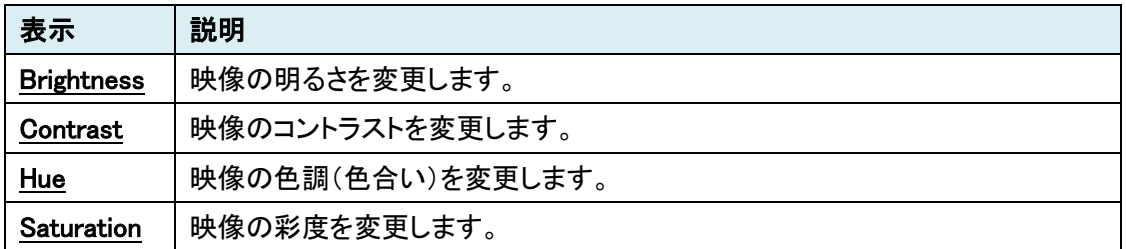

#### 7.2.7. Output Format

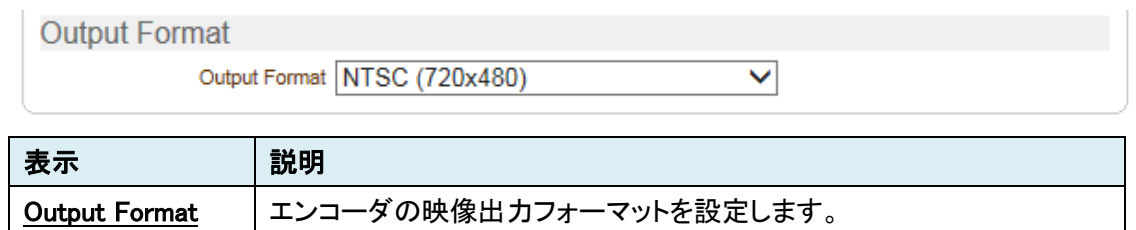

#### <span id="page-23-1"></span>**7.3.** Video [デコーダモードの場合]

ビデオの設定を行います。

SETUP メニュー画面から"Video"タブをクリックします。

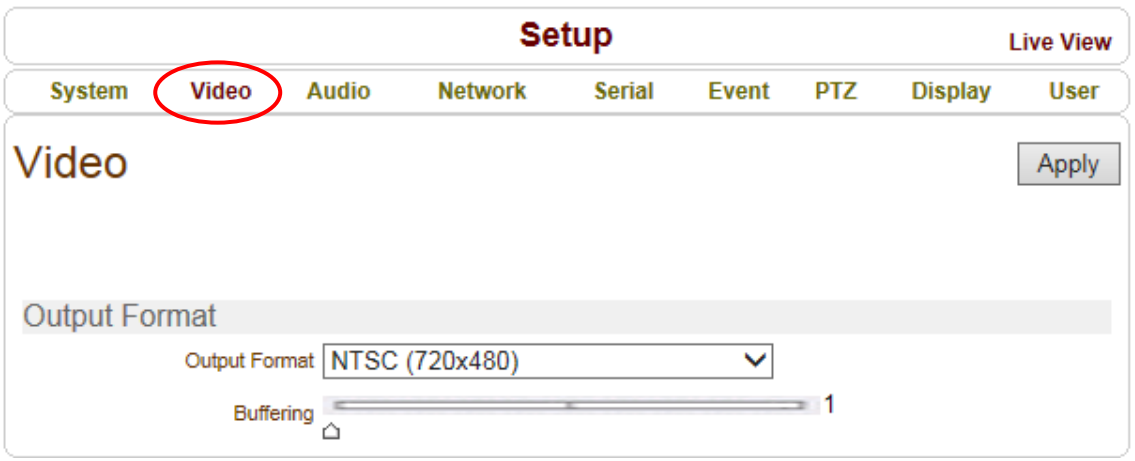

- 表示 |説明 Output Format | 映像の出力モードを NTSC または PAL に設定します。 Buffering | バッファするフレーム数を設定します。(1~60) 設定を適用します。 Apply
- ➢ Video メニュー[デコーダモード]

#### <span id="page-24-0"></span>**7.4.** Audio

オーディオの設定を行います。

SETUP メニュー画面から"Audio"タブをクリックします。

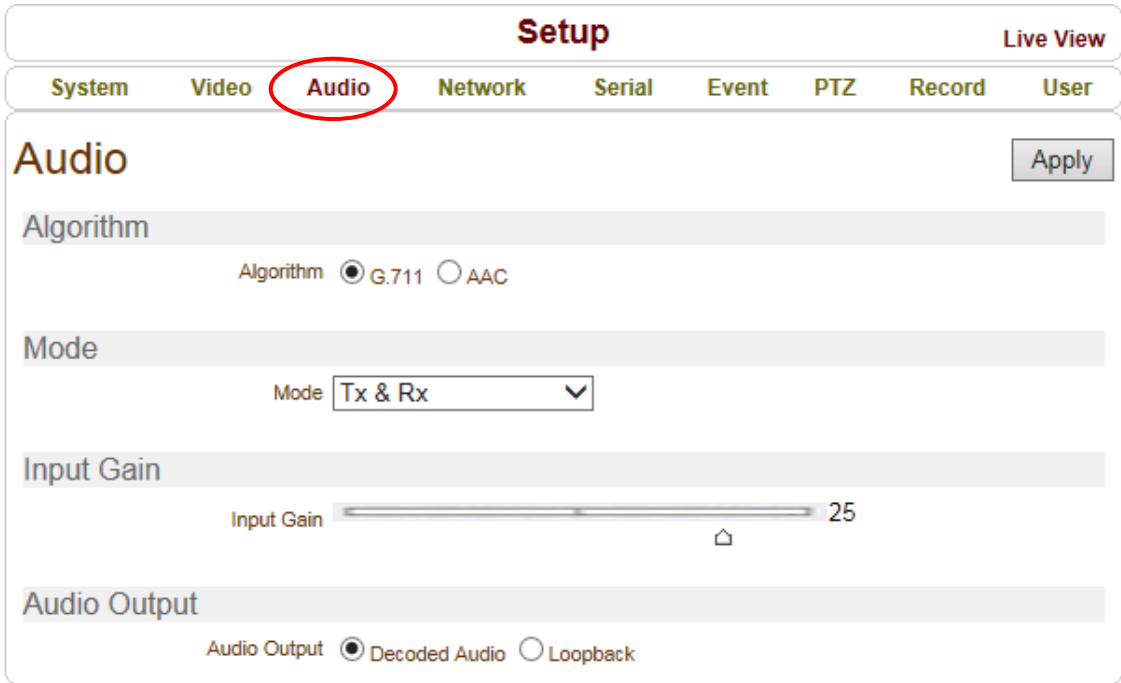

#### ➢ Audio メニュー

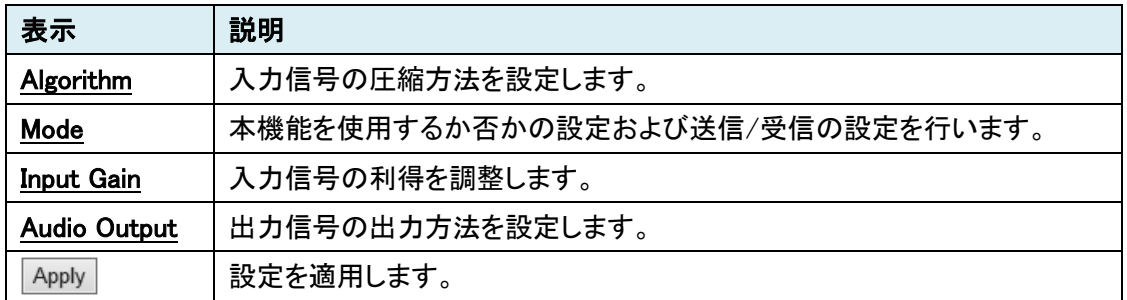

#### <span id="page-25-0"></span>7.4.1. Algorithm

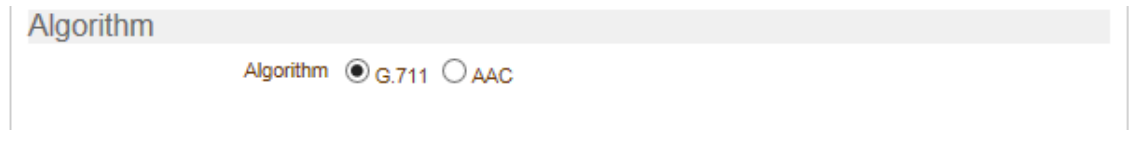

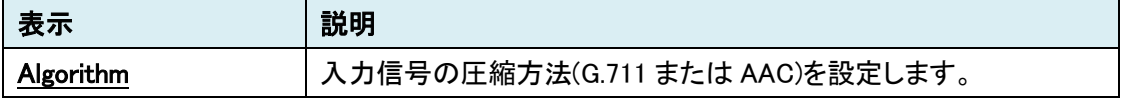

#### <span id="page-25-1"></span>7.4.2. Mode

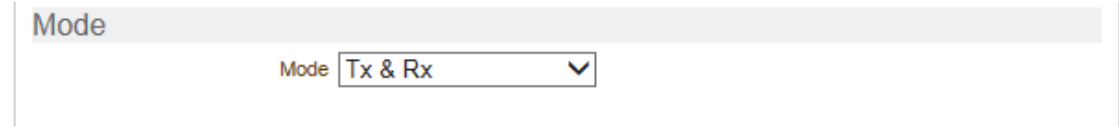

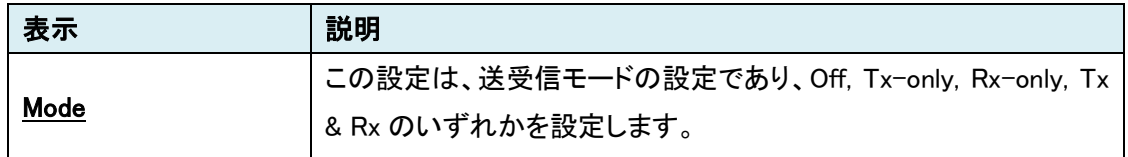

## <span id="page-25-2"></span>7.4.3. Input Gain

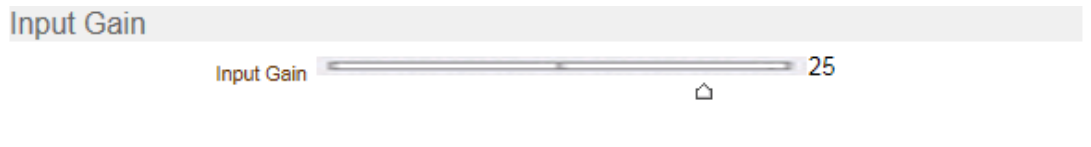

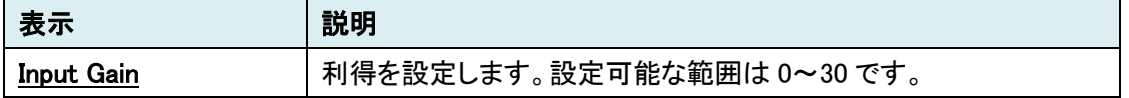

#### <span id="page-25-3"></span>7.4.4. Audio Output

#### **Audio Output**

Audio Output  $\circledcirc$  Decoded Audio  $\circlearrowright$  Loopback

<span id="page-25-4"></span>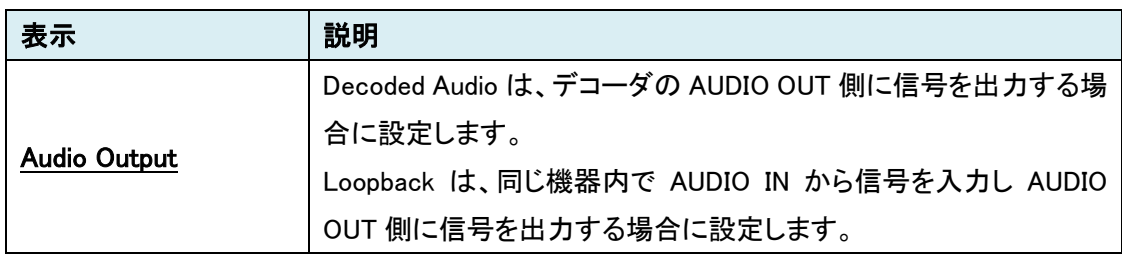

#### **7.5.** Network

ネットワーク関連の設定を行います。

SETUP メニュー画面から"Network"タブをクリックします。

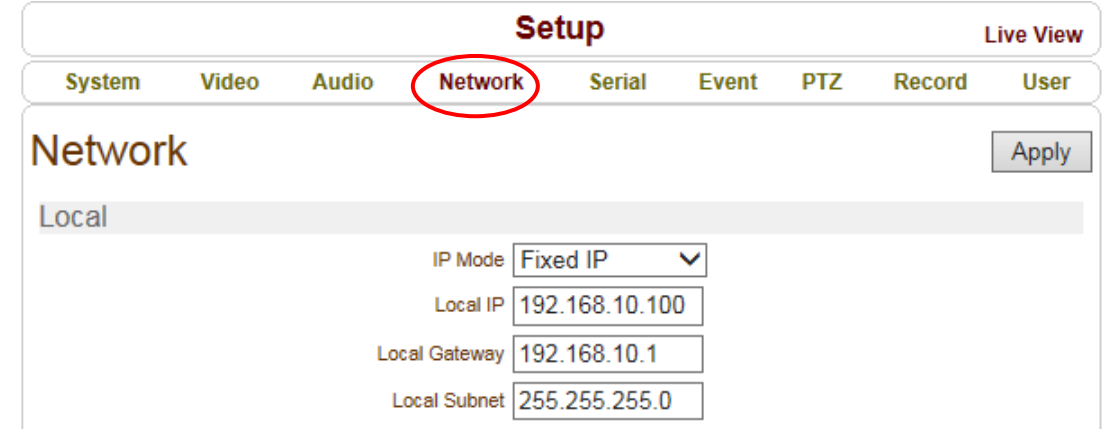

➢ Network メニュー

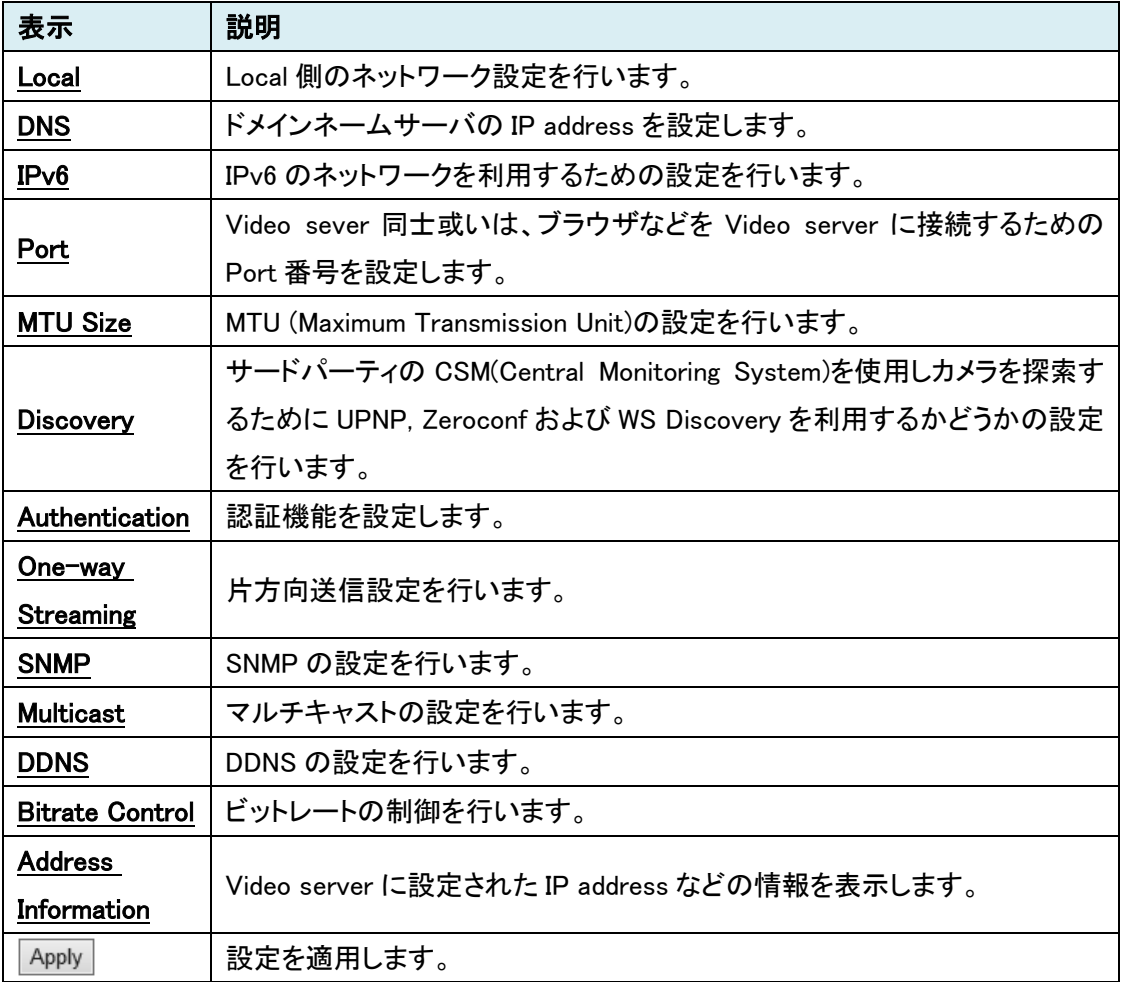

#### <span id="page-27-0"></span>7.5.1. Local

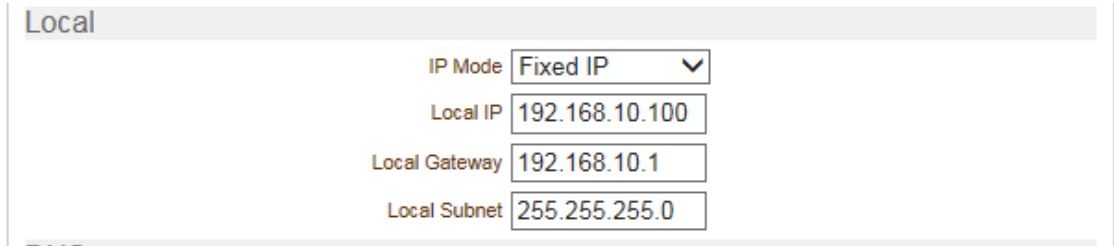

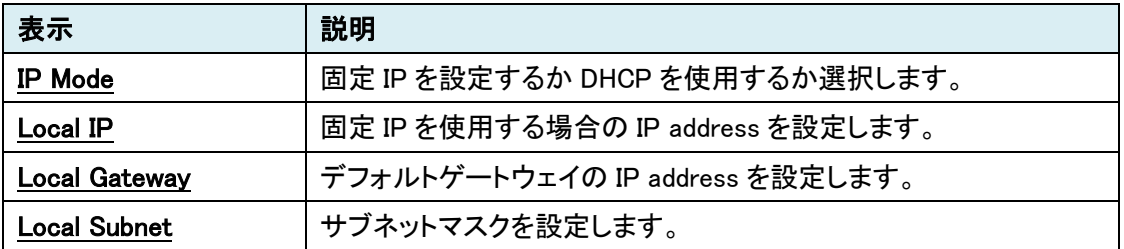

#### <span id="page-27-1"></span>7.5.2. DNS

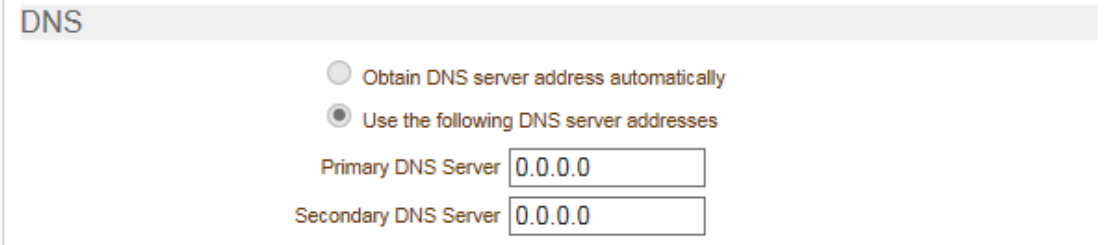

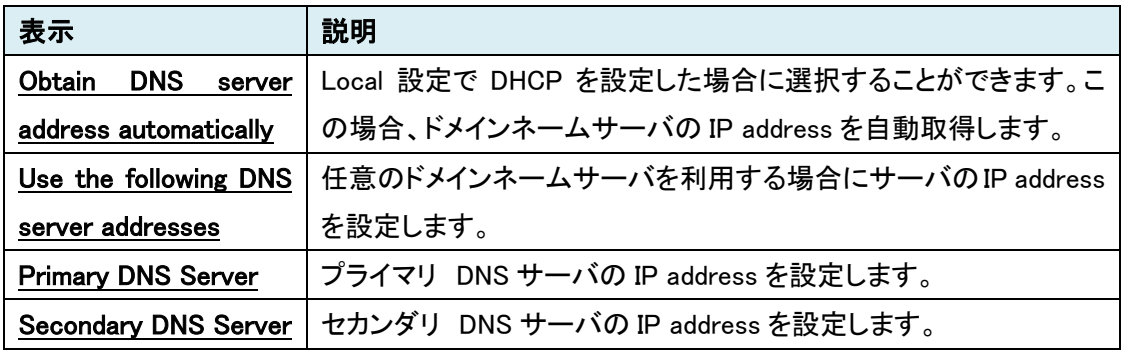

#### <span id="page-28-0"></span>7.5.3.  $IPv6$

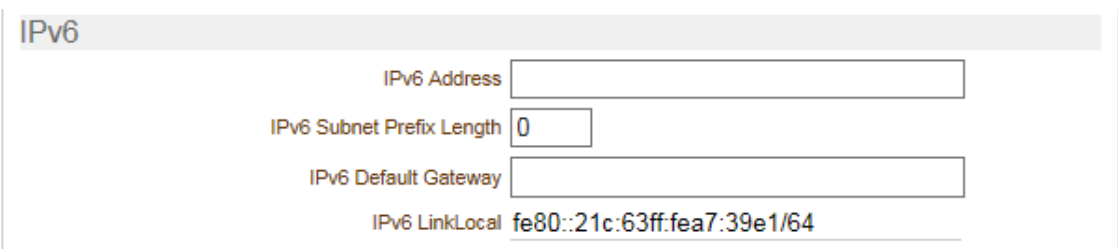

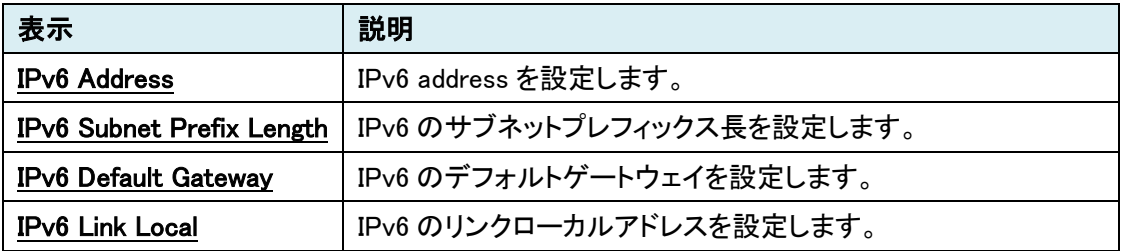

#### <span id="page-28-1"></span>7.5.4. Port

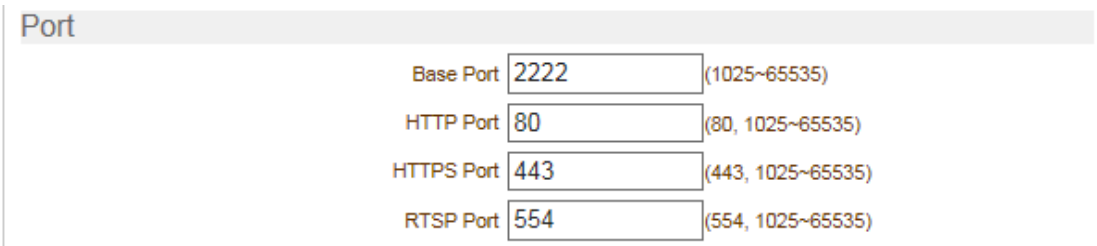

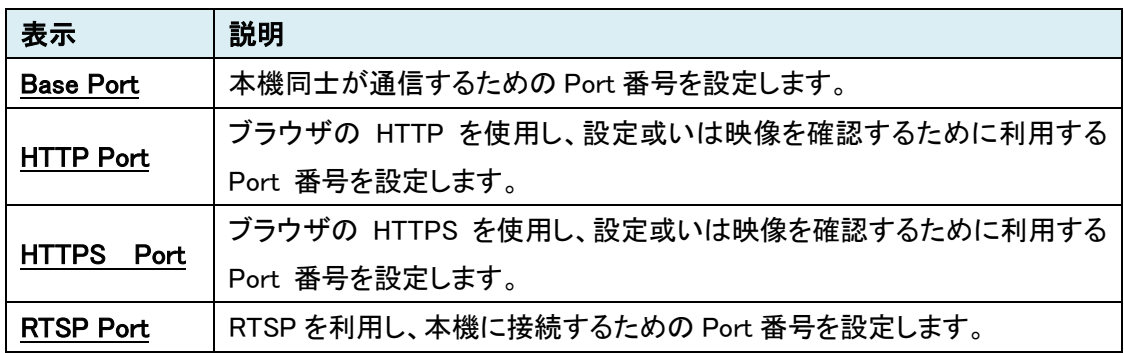

#### <span id="page-29-0"></span>7.5.5. MTU Size

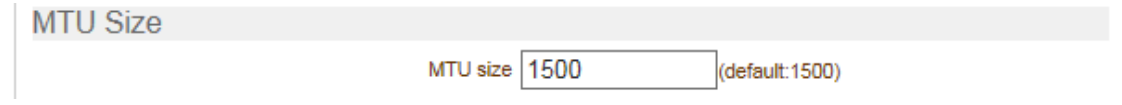

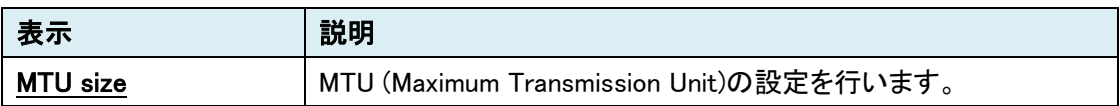

#### 7.5.6. Discovery

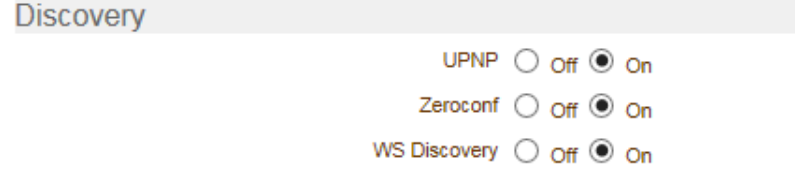

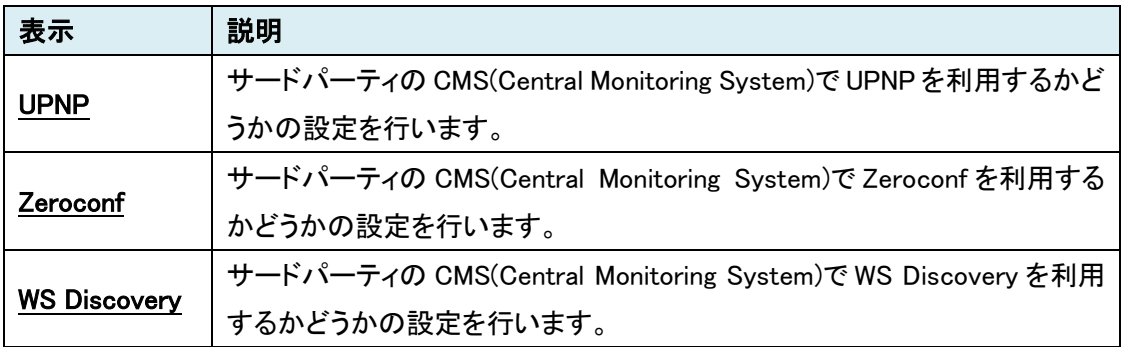

#### <span id="page-29-1"></span>7.5.7. Authentication

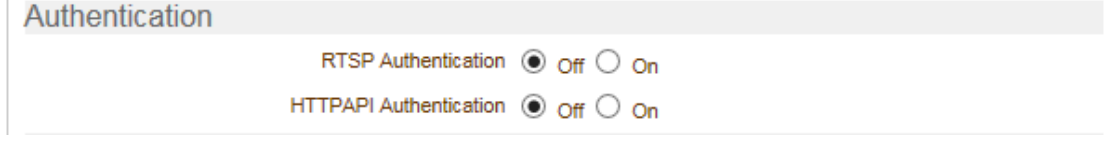

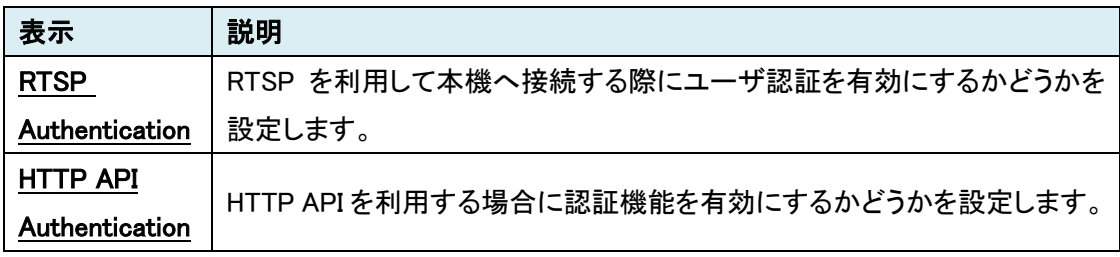

#### <span id="page-30-0"></span>7.5.8. One-way Streaming [エンコーダモードの場合のみ]

One-way Streaming

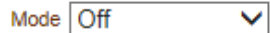

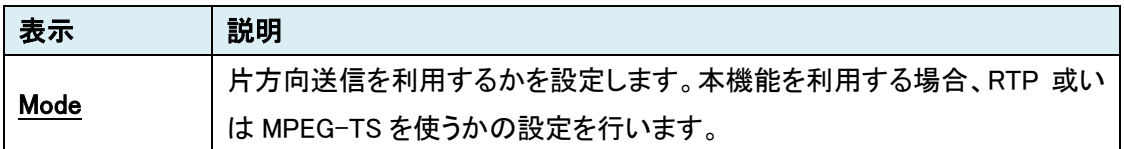

#### <span id="page-30-1"></span>7.5.9. SNMP

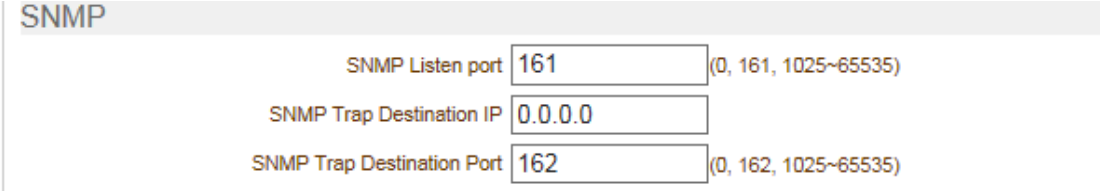

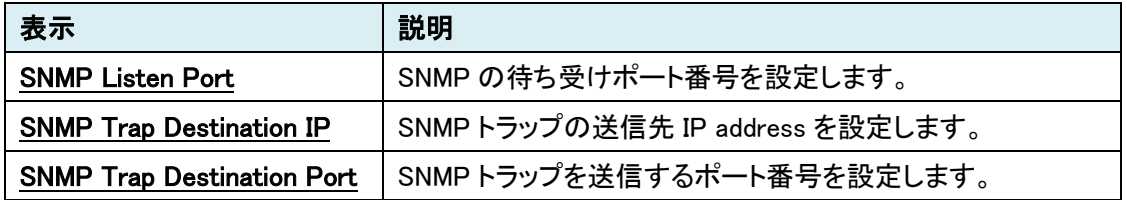

#### <span id="page-30-2"></span>7.5.10. Multicast

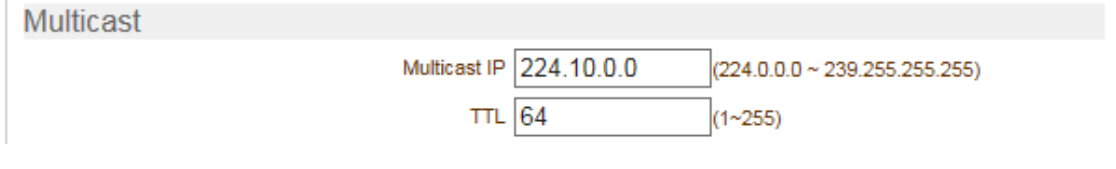

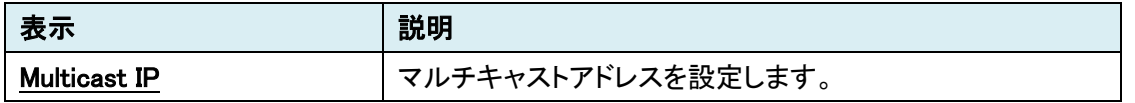

#### 7.5.11. DDNS

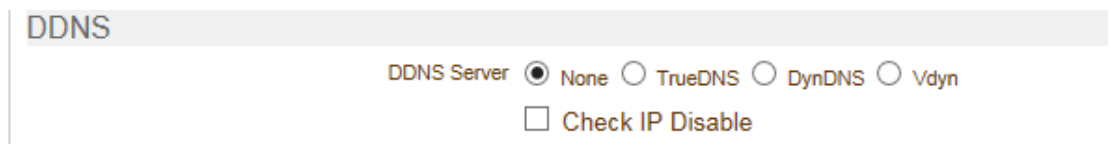

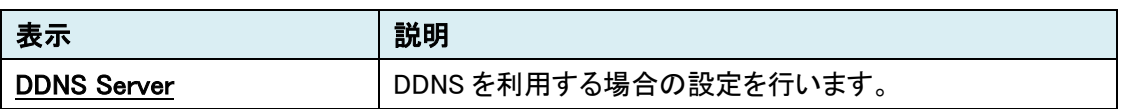

#### <span id="page-31-0"></span>7.5.12. Remote [デコーダモードの場合のみ]

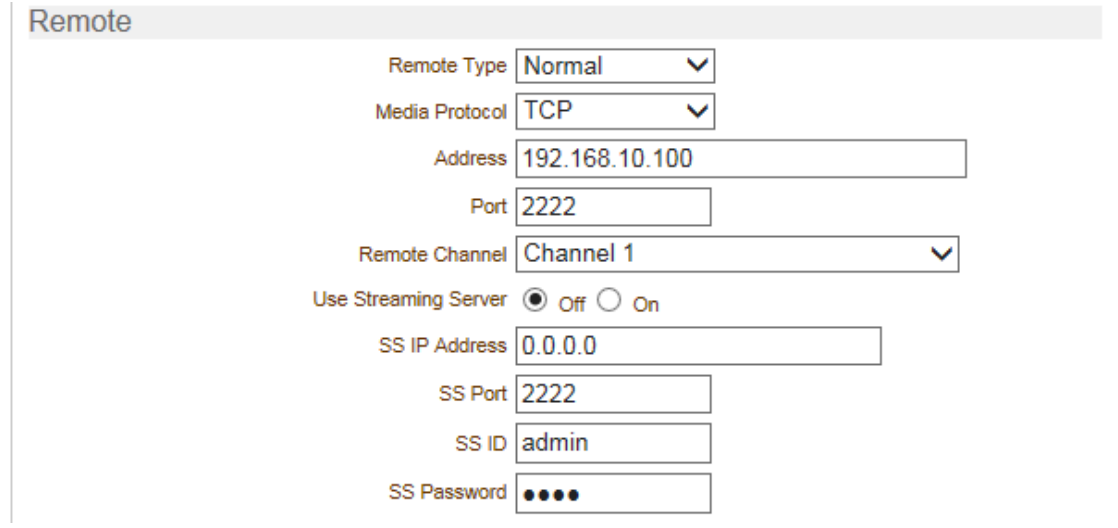

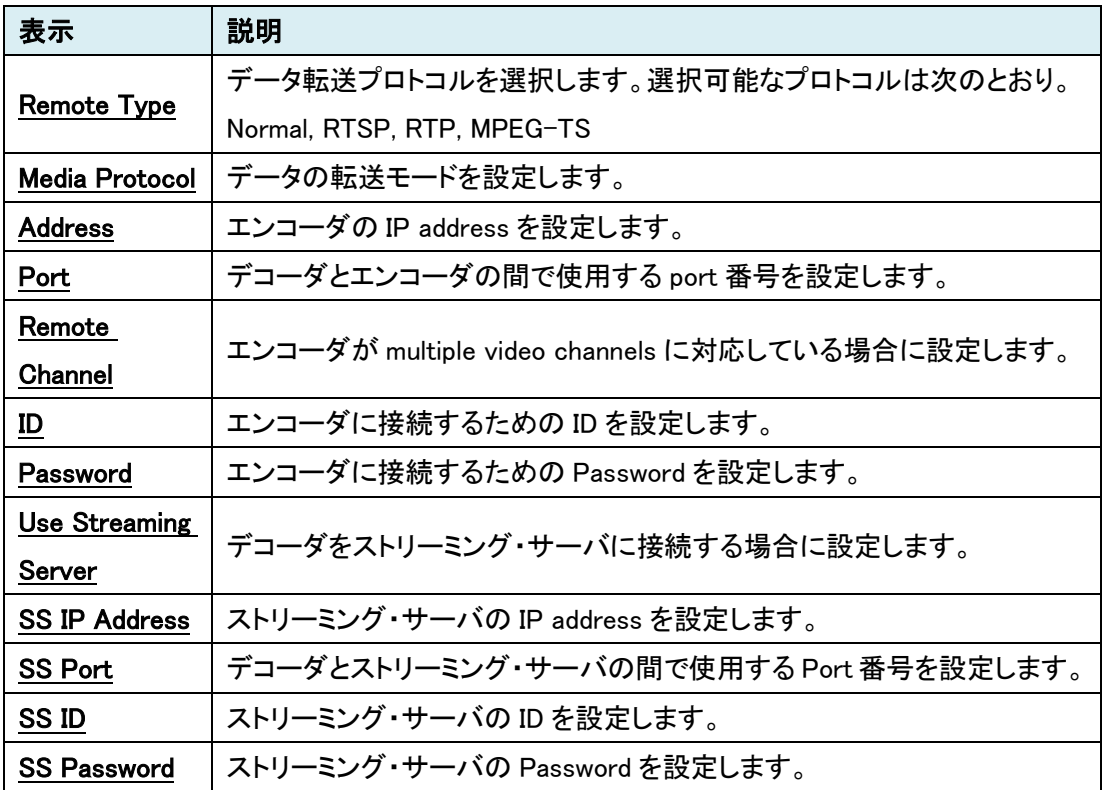

#### 7.5.13. Bitrate Control [エンコーダモードの場合のみ]

**Bitrate Control** 

Flow Control Mode Frame Drop Mode V

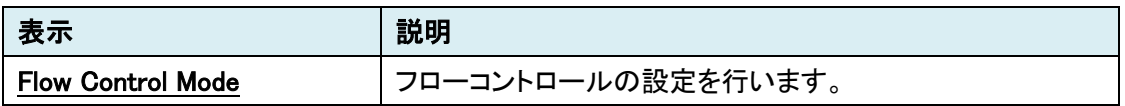

#### <span id="page-32-0"></span>7.5.14. Address Information

**Address Information** 

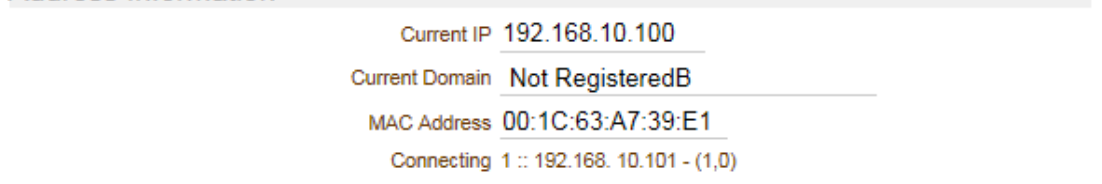

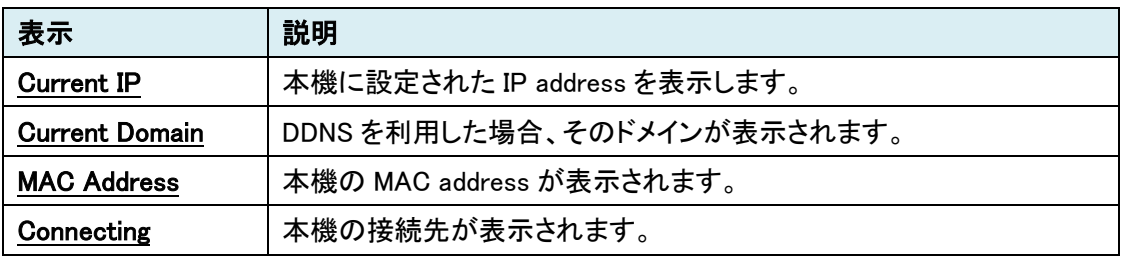

#### <span id="page-33-0"></span>**7.6.** Serial

カメラの制御用ポートの設定を行います。

SETUP メニュー画面から"Serial"タブをクリックします。

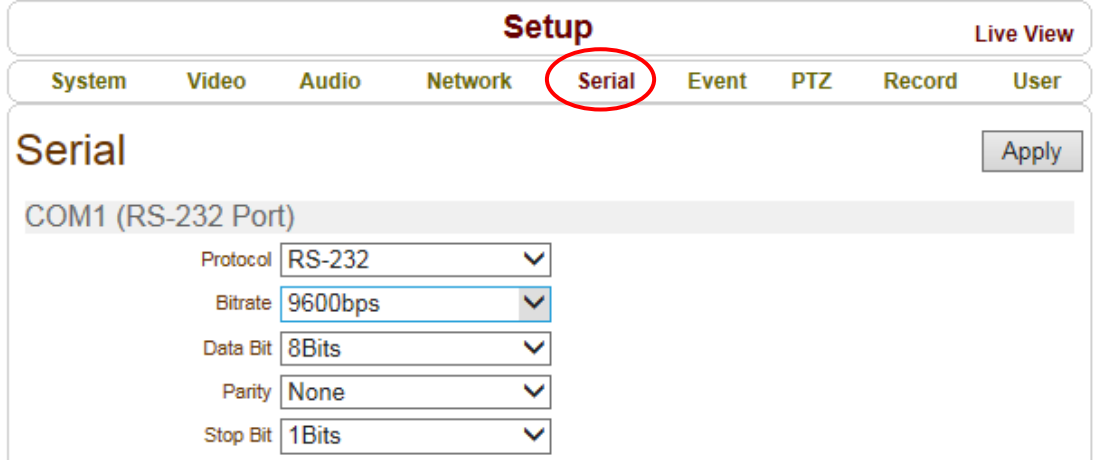

➢ Serial メニュー

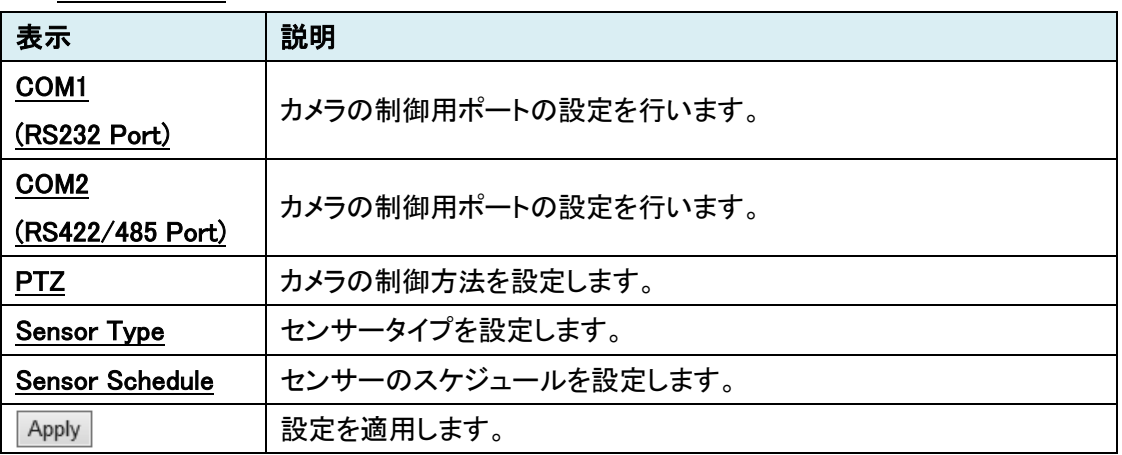

#### <span id="page-34-0"></span>7.6.1. COM1 (RS-232 Port)

COM1 (RS-232 Port)

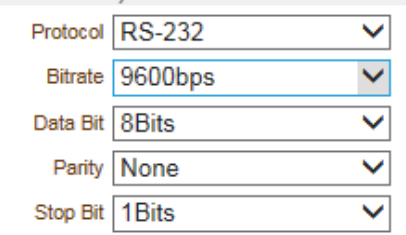

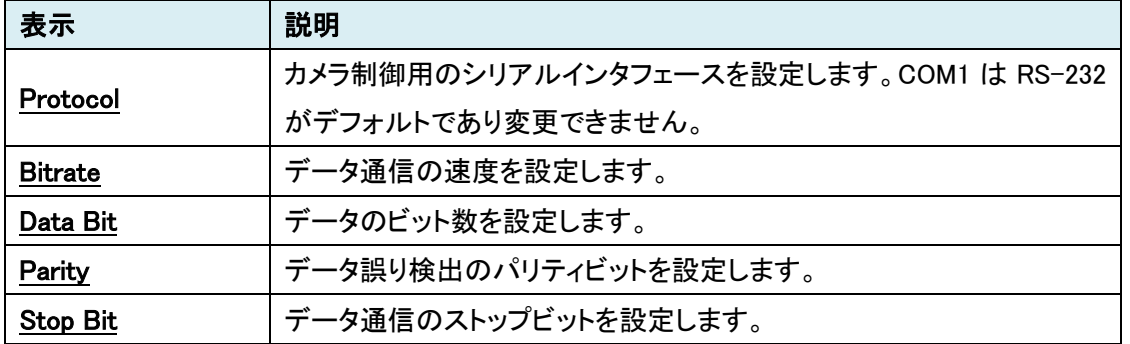

#### <span id="page-34-1"></span>7.6.2. COM2 (RS-422/485 Port)

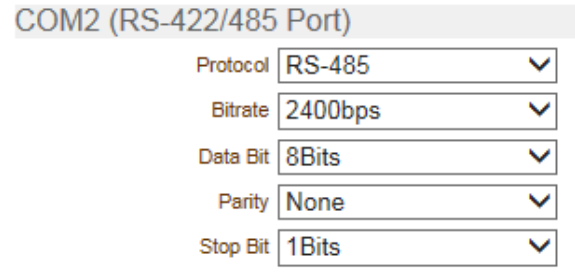

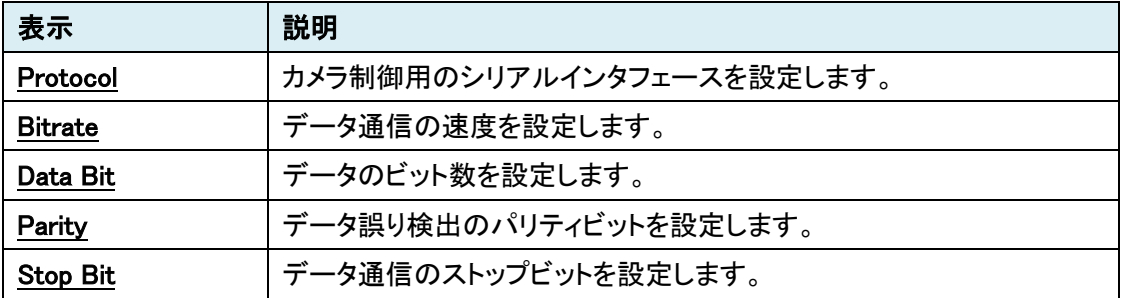

#### <span id="page-35-0"></span>7.6.3. PTZ

## **PTZ**

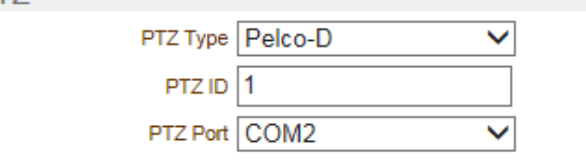

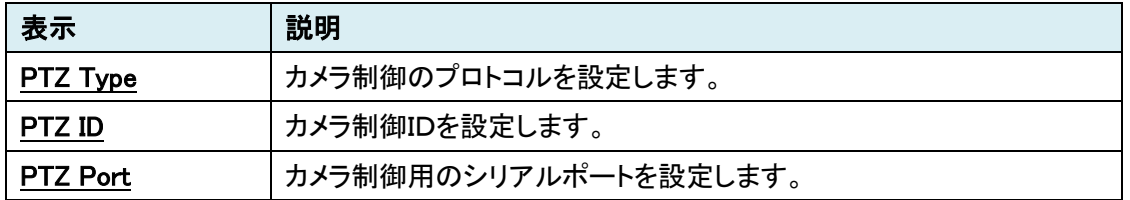

#### <span id="page-35-1"></span>7.6.4. Sensor Type

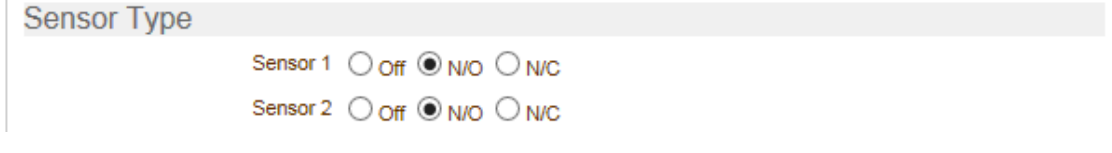

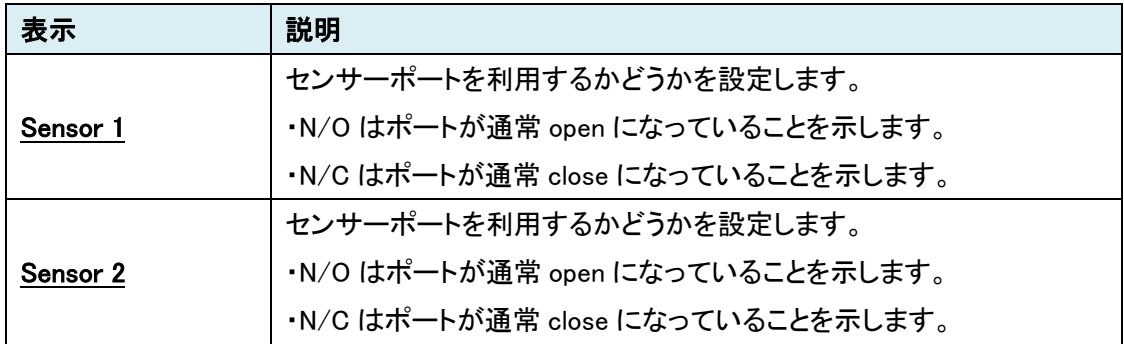

#### <span id="page-36-0"></span>7.6.5. Sensor Schedule

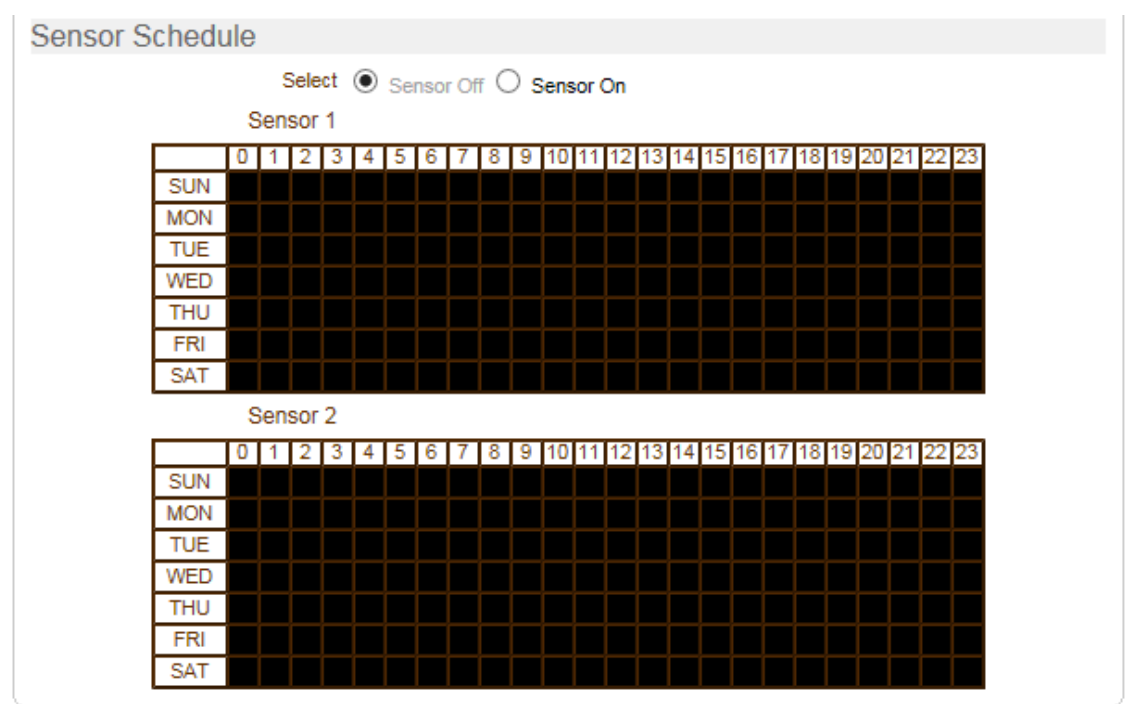

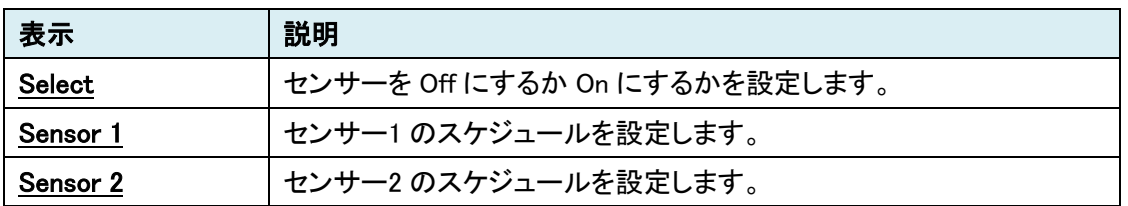

#### <span id="page-37-0"></span>**7.7.** Event [エンコーダモードの場合]

センサーなどで異常を検知した場合の通知方法の設定を行います。 SETUP メニュー画面から"Event"タブをクリックします。

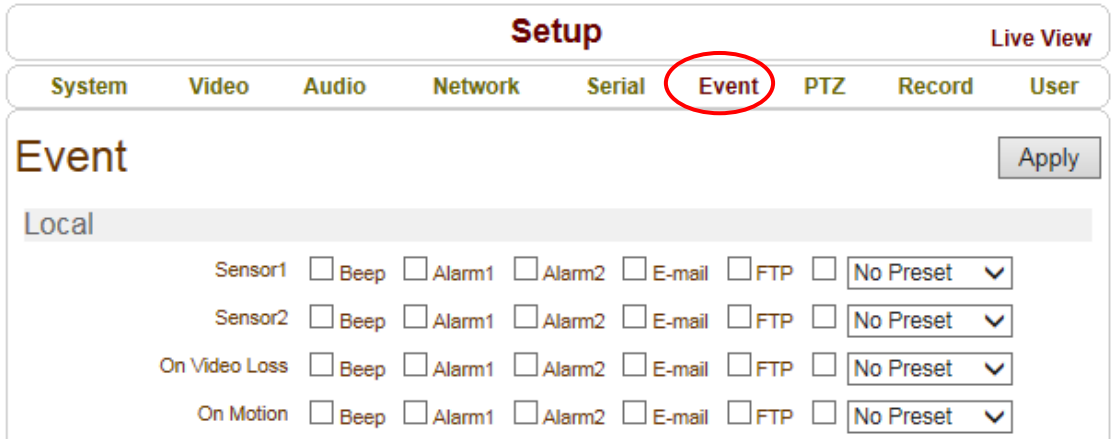

➢ Event メニュー

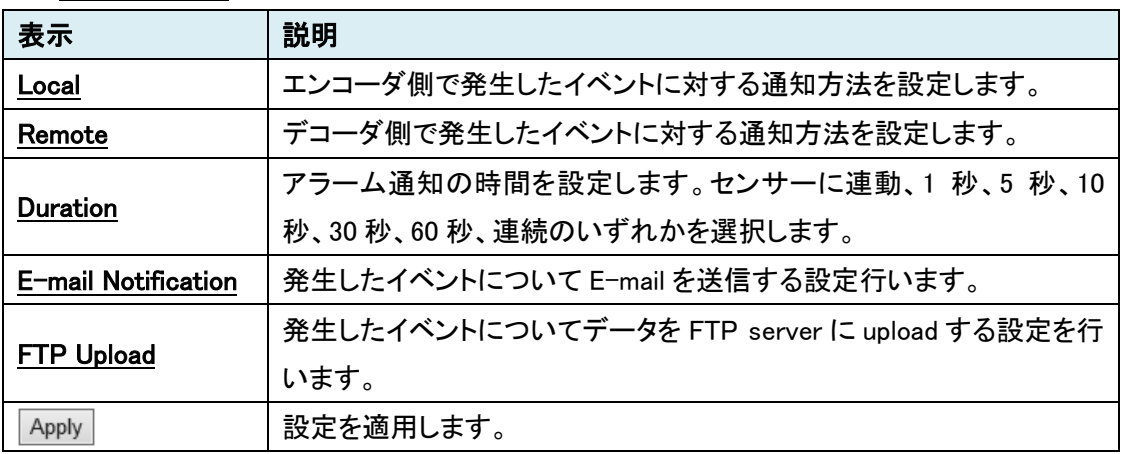

<span id="page-38-0"></span>7.7.1. Local

| Local |  |  |  |                                                                                                  |  |
|-------|--|--|--|--------------------------------------------------------------------------------------------------|--|
|       |  |  |  | Sensor1 □ Beep □ Alarm1 □ Alarm2 □ E-mail □ FTP □ No Preset v                                    |  |
|       |  |  |  | Sensor2 $\Box$ Beep $\Box$ Alarm1 $\Box$ Alarm2 $\Box$ E-mail $\Box$ FTP $\Box$ No Preset $\lor$ |  |
|       |  |  |  | On Video Loss □ Beep □ Alarm1 □ Alarm2 □ E-mail □ FTP □ No Preset v                              |  |
|       |  |  |  | On Motion □ Beep □ Alarm1 □ Alarm2 □ E-mail □ FTP □ No Preset v                                  |  |

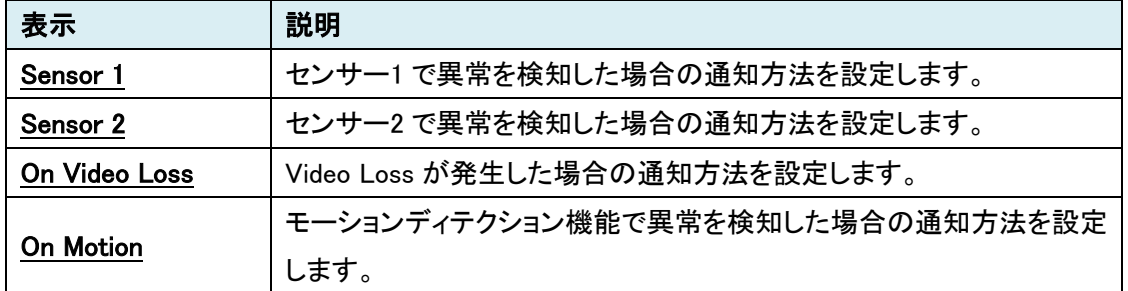

#### <span id="page-38-1"></span>7.7.2. Remote

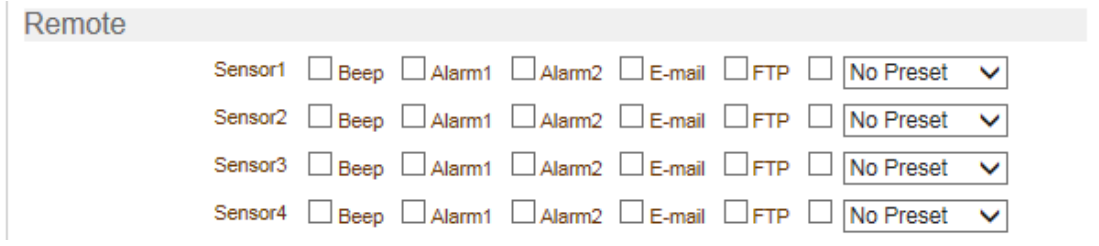

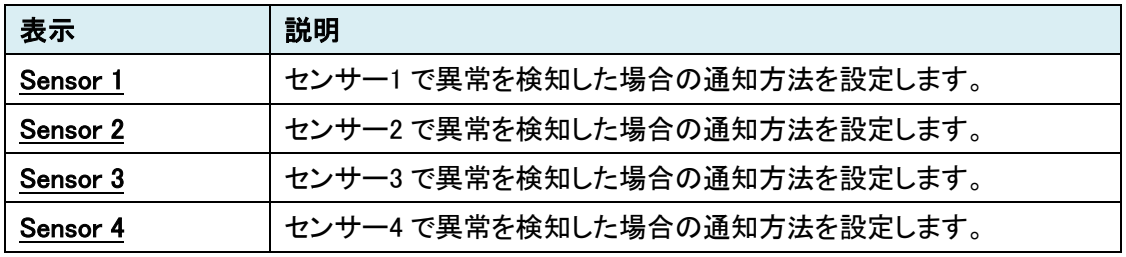

注)本装置では、Sensor 3 および Sensor4 は使用しません。

#### <span id="page-39-0"></span>7.7.3. Duration

Duration

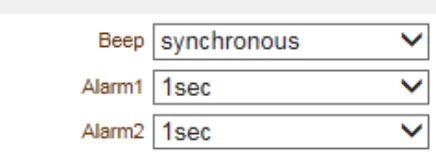

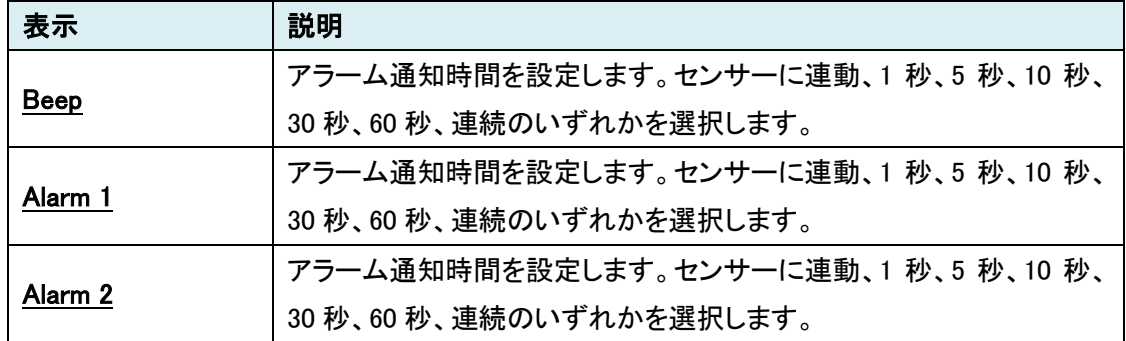

#### <span id="page-40-0"></span>7.7.4. E-mail Notification

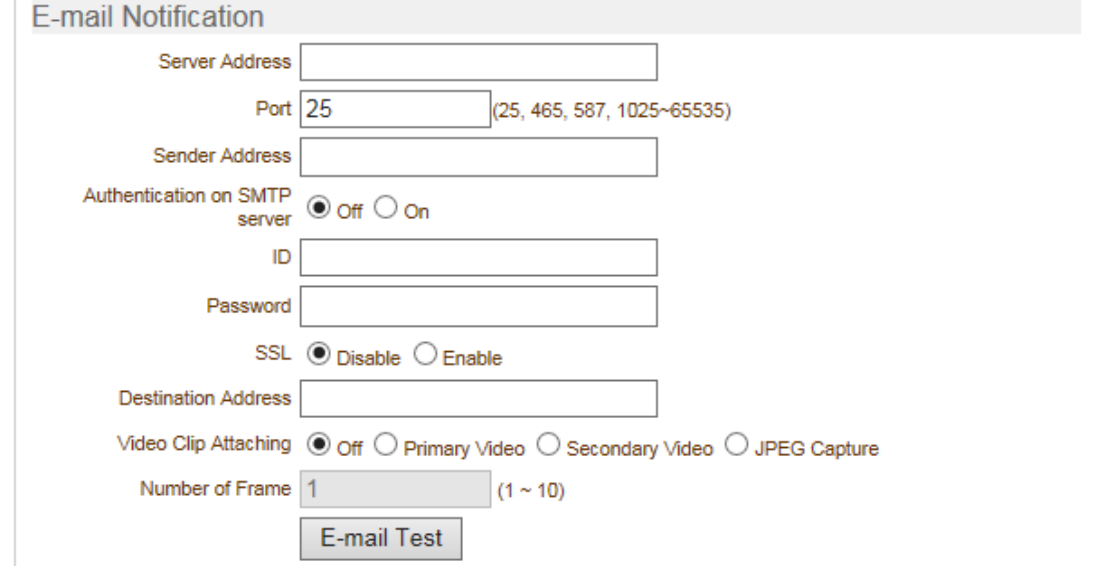

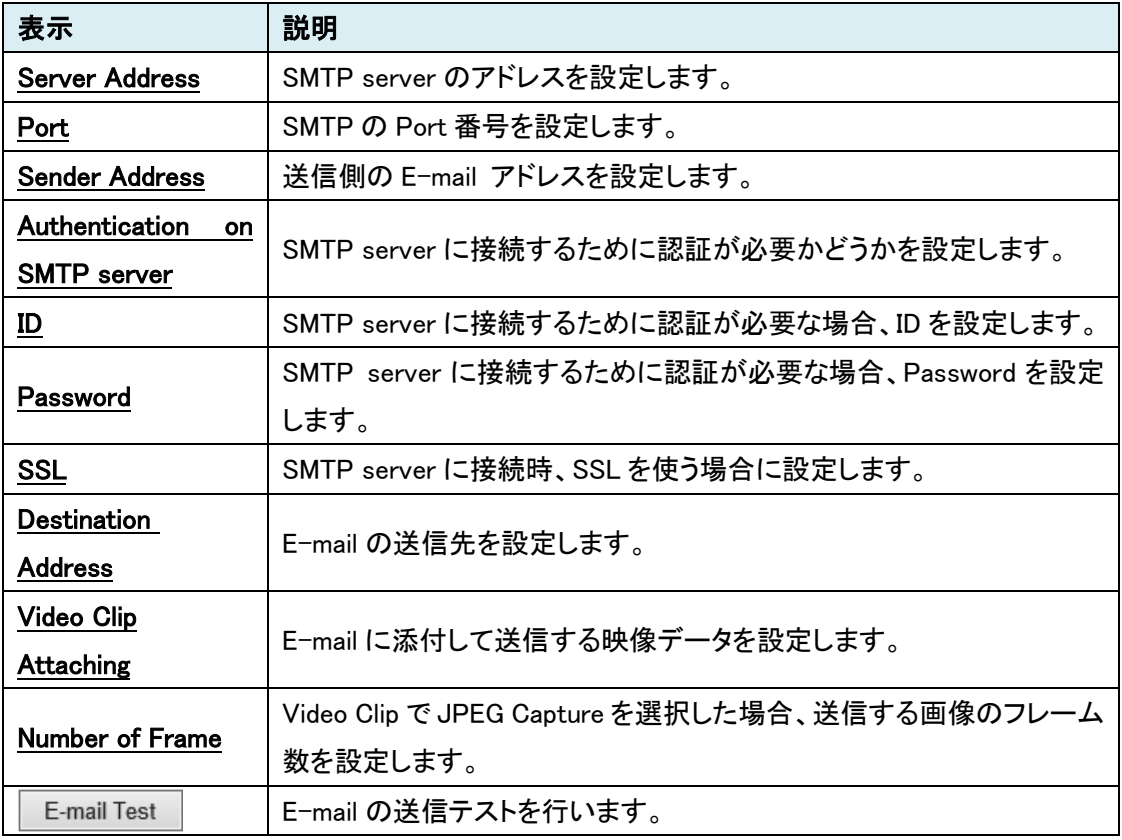

#### <span id="page-41-0"></span>7.7.5. FTP Upload

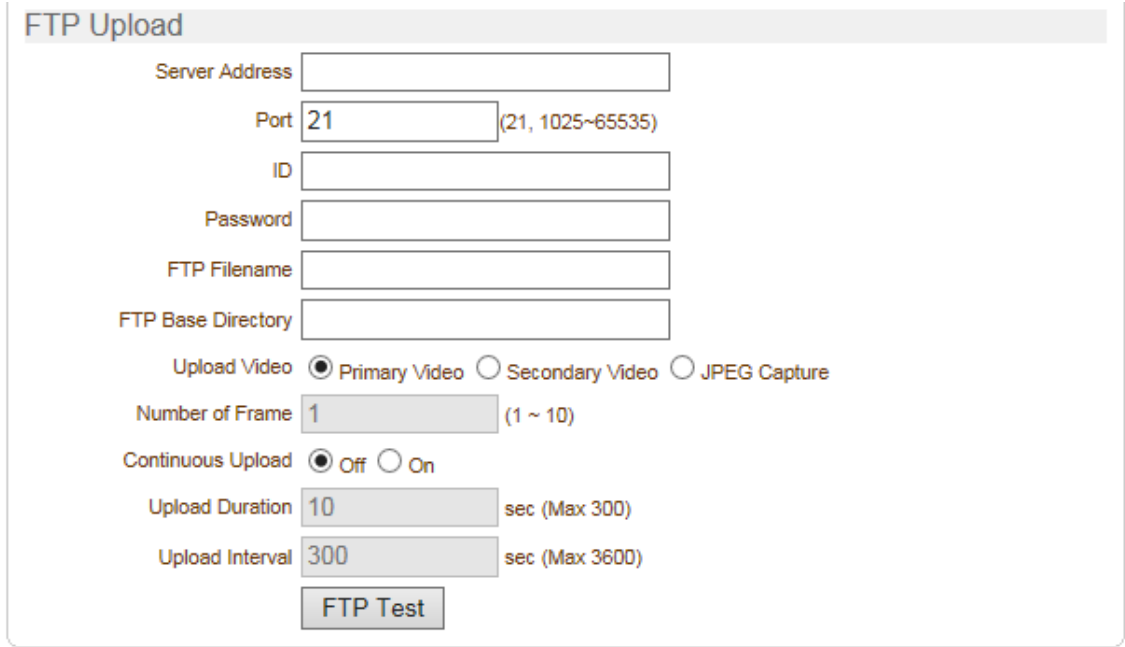

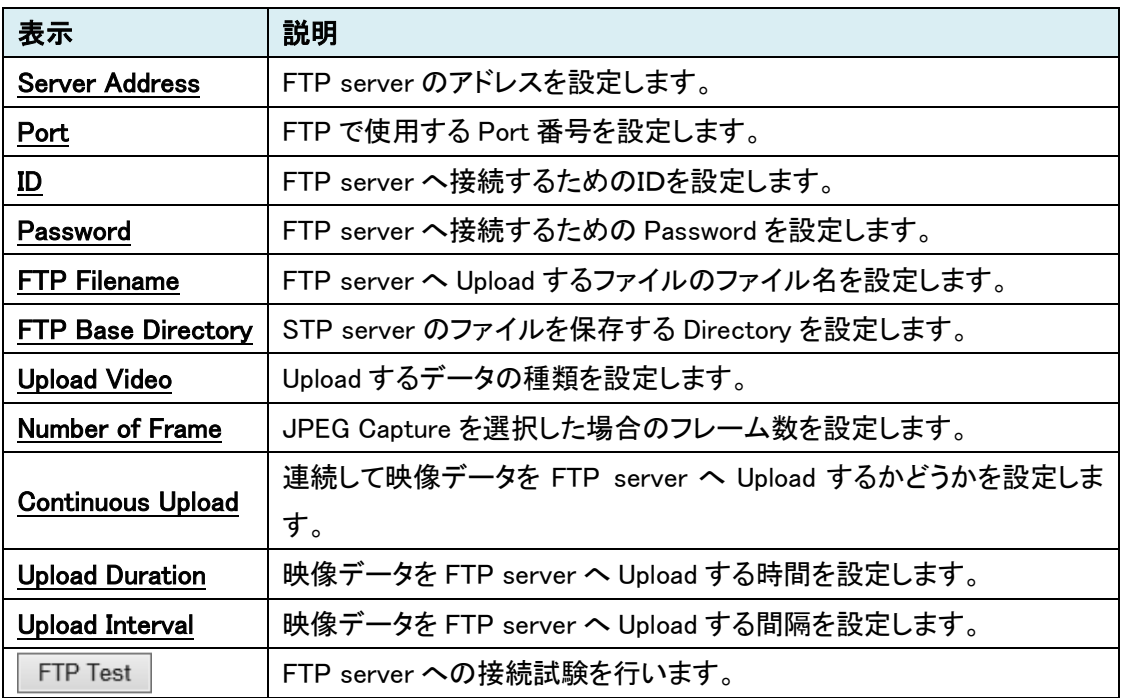

#### <span id="page-42-0"></span>**7.8.** Event [デコーダモードの場合]

センサーなどで異常を検知した場合の通知方法の設定を行います。

SETUP メニュー画面から"Event"タブをクリックします。

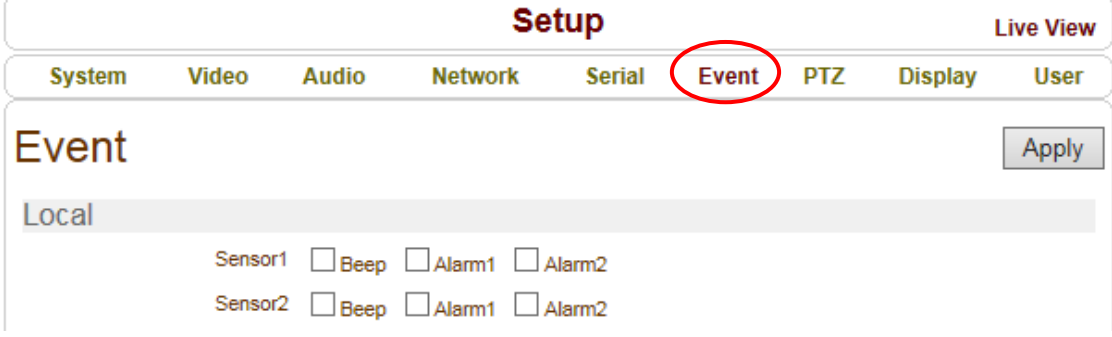

➢ Event メニュー

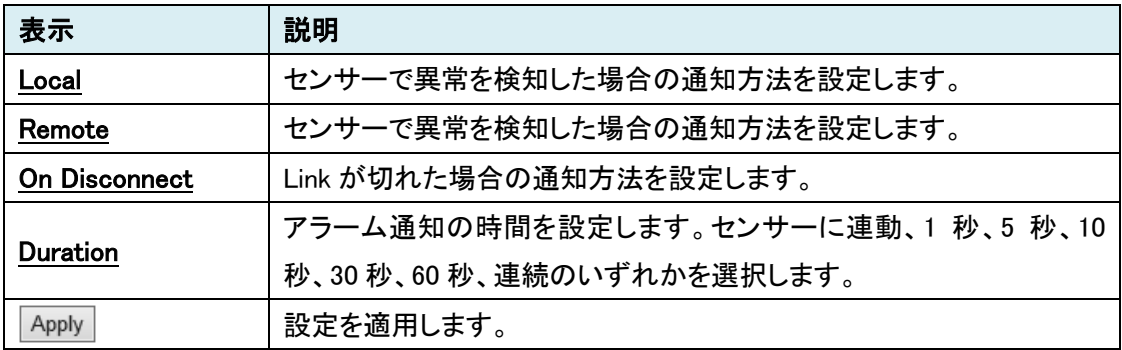

#### <span id="page-43-0"></span>7.8.1. Local

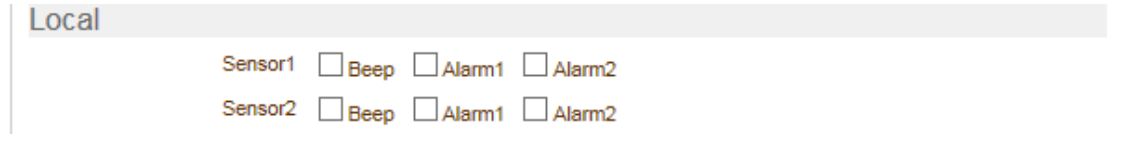

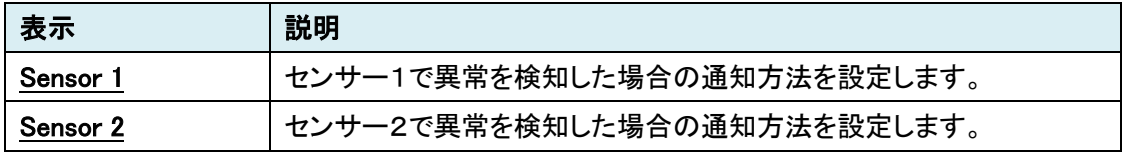

## <span id="page-43-1"></span>7.8.2. Remote

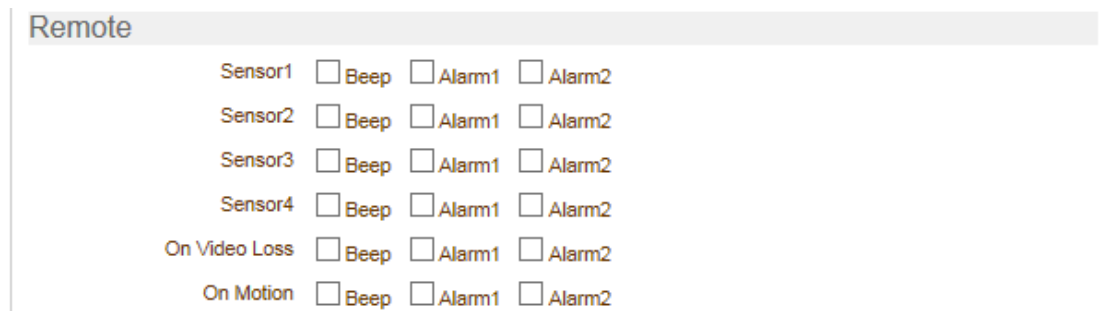

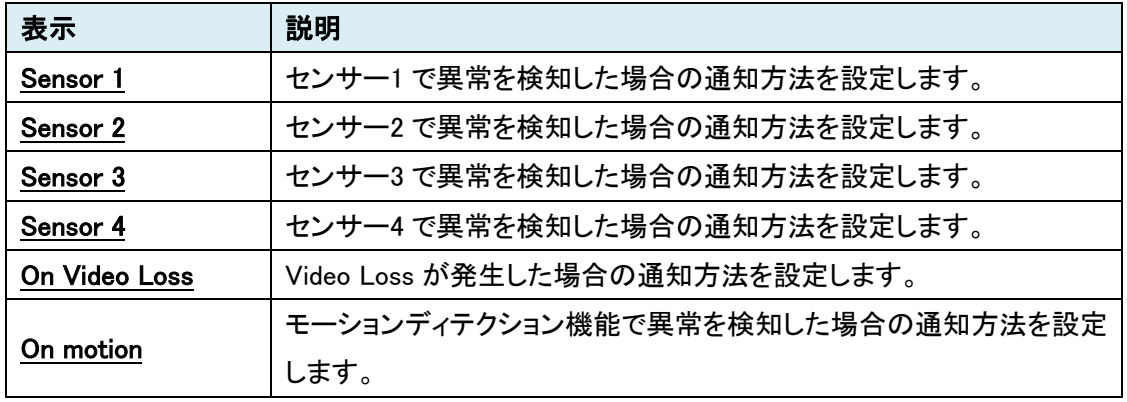

注)本装置では、Sensor 3 および Sensor4 は使用しません。

#### <span id="page-44-0"></span>7.8.3. On Disconnect

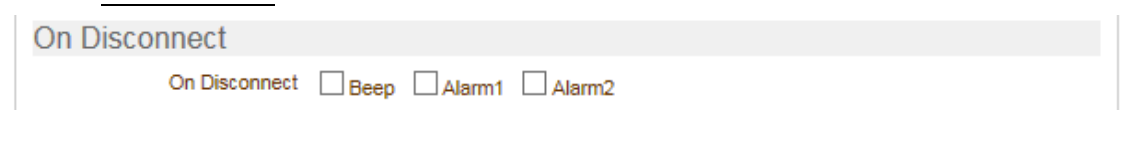

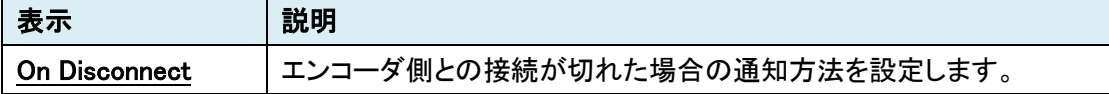

#### <span id="page-44-1"></span>7.8.4. Duration

Duration

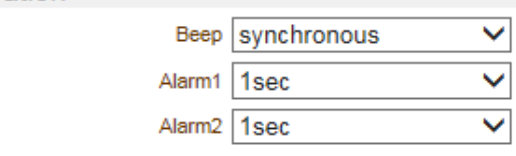

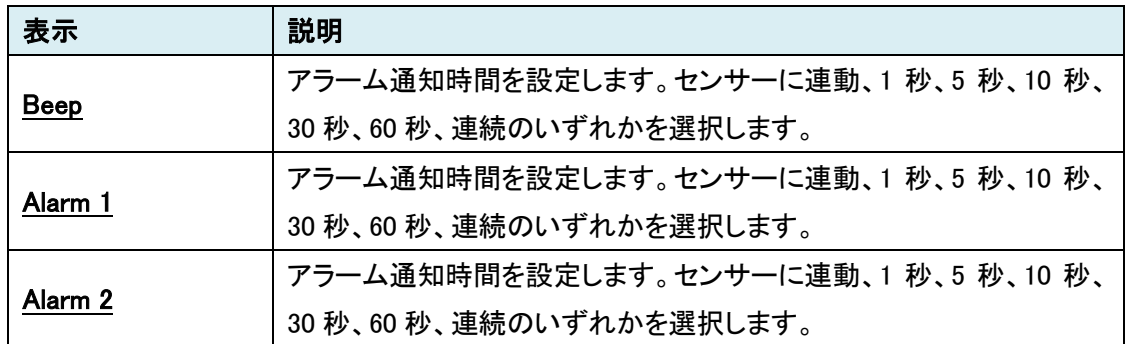

#### **7.9.** PTZ

カメラの位置の設定を行います。

SETUP メニュー画面から"PTZ"タブをクリックします。

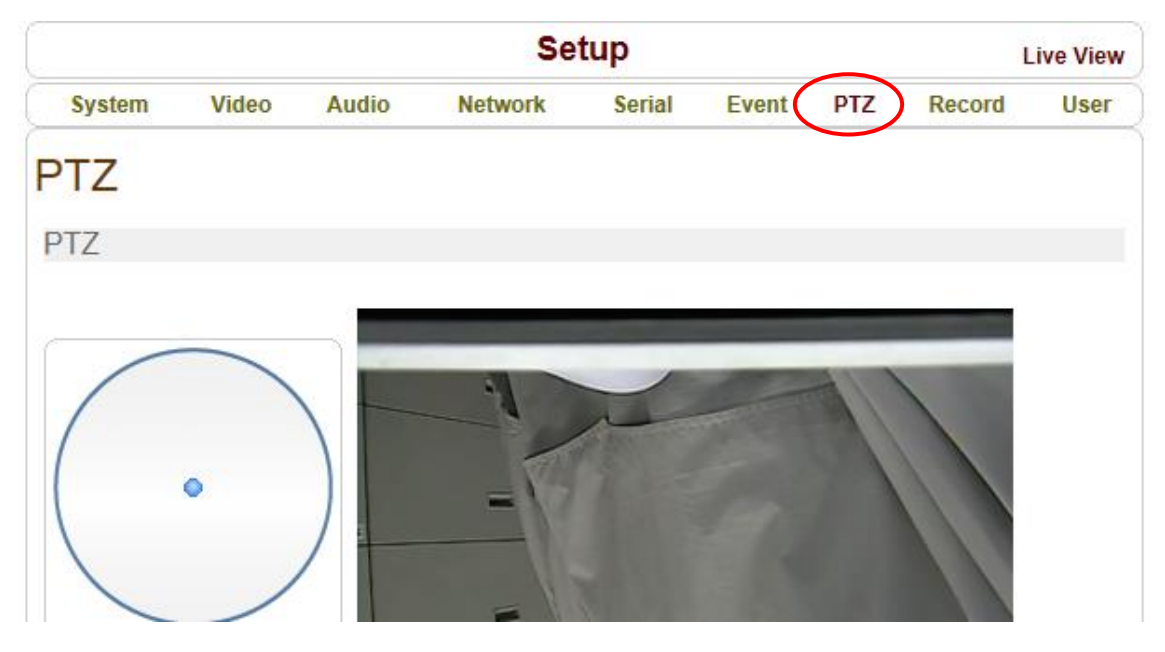

➢ PTZ メニュー

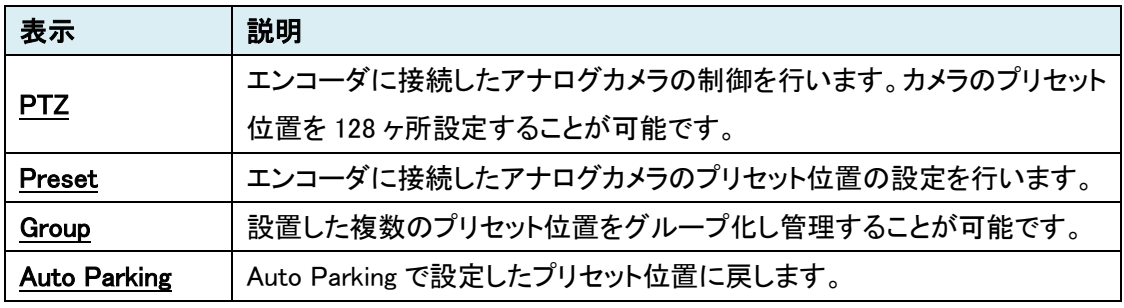

## 7.9.1 PTZ

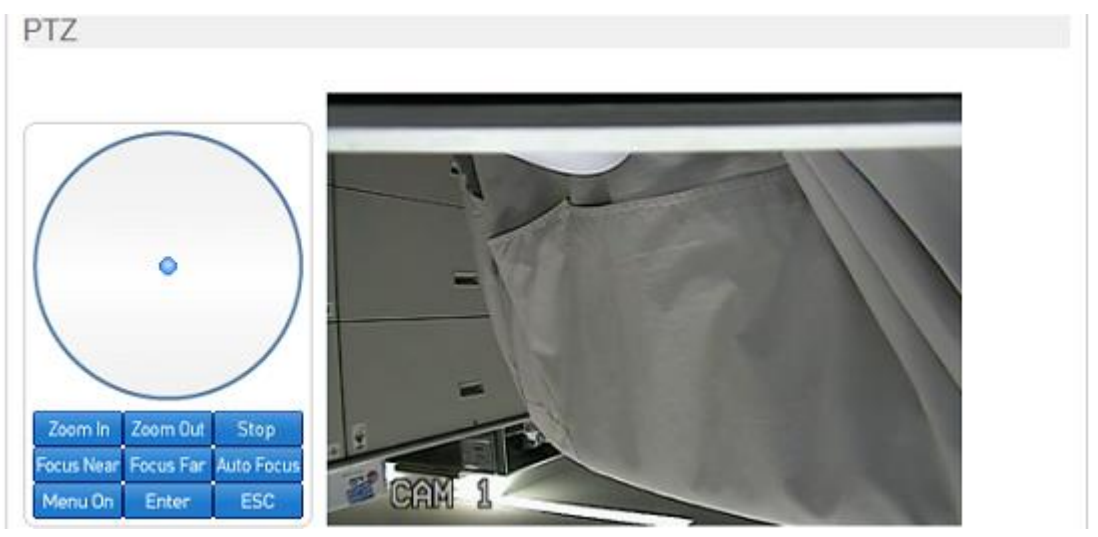

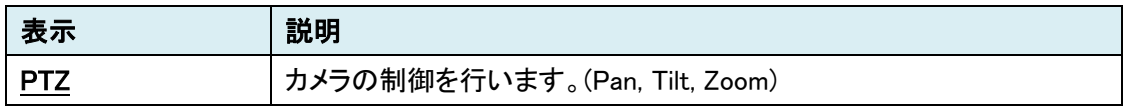

#### 7.9.2 Preset

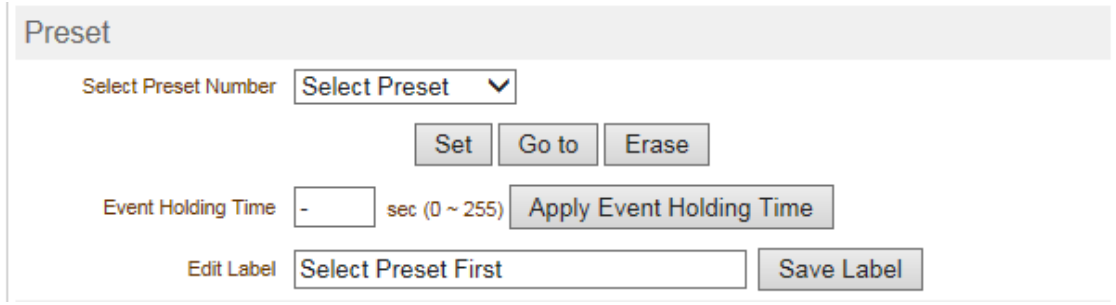

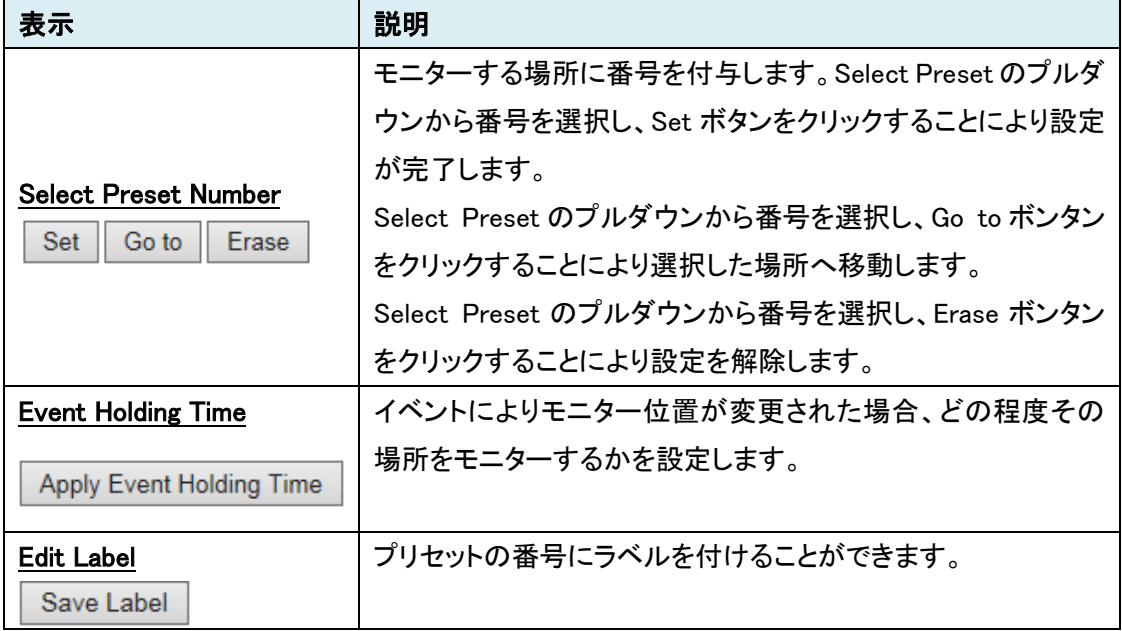

#### 7.9.3 Group

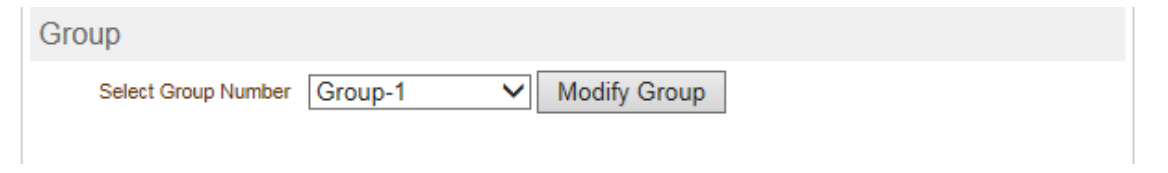

<span id="page-47-0"></span>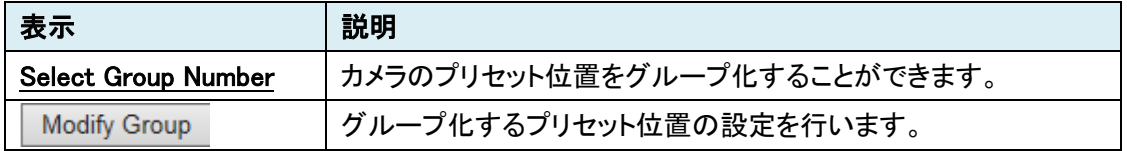

#### 7.9.4 Auto Parking

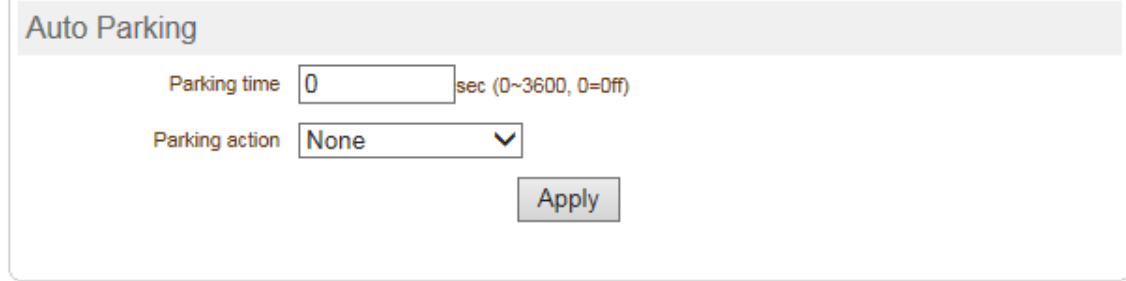

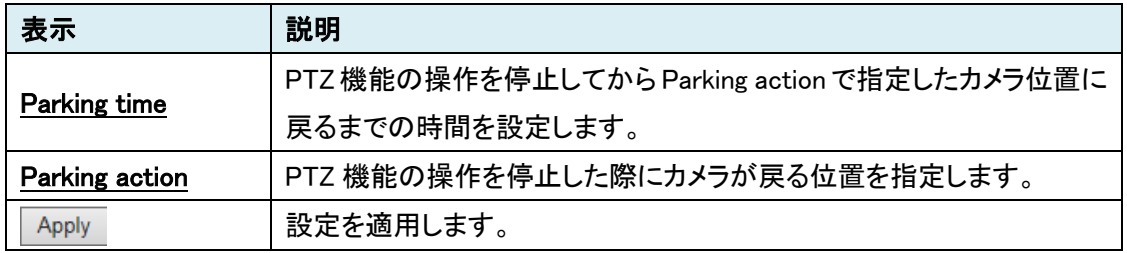

#### **7.10.** Record [エンコーダモードの場合]

映像データを録画するための設定を行います。

SETUP メニュー画面から"Record"タブをクリックします。

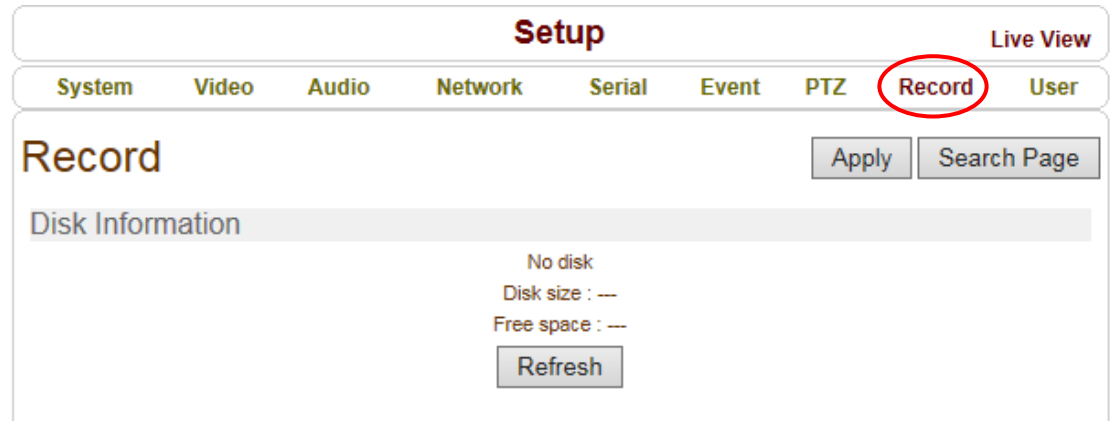

➢ Record メニュー

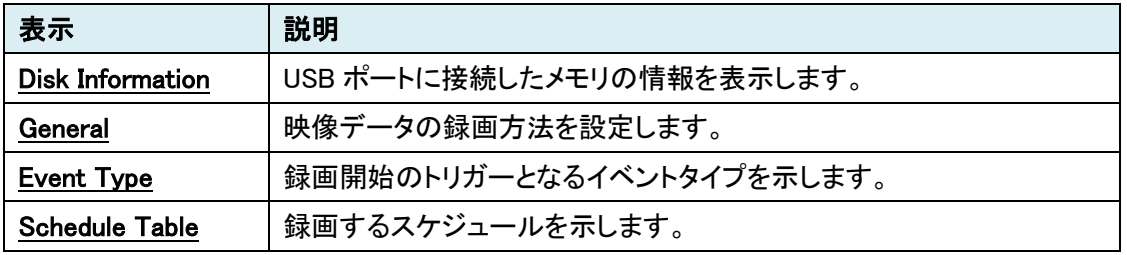

#### <span id="page-48-0"></span>7.10.1. Disk Information

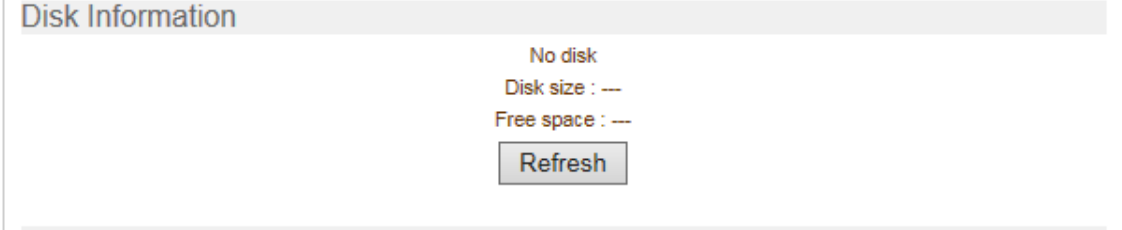

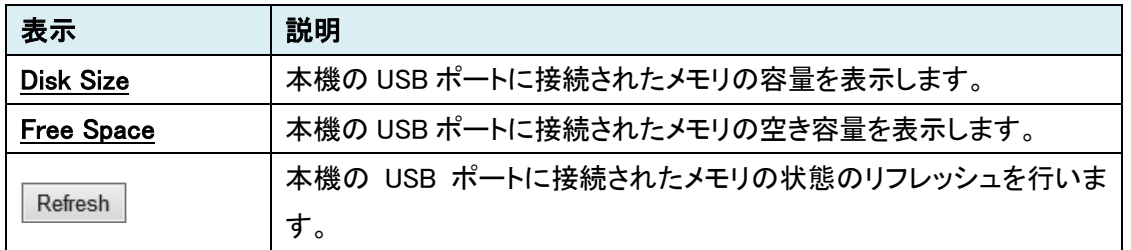

注)USB メモリのファイル システムは FAT32 です。USB メモリを USB ポートに装着した場合、エラ ー(Disk format needed)となることがあります。その場合は、USB メモリを USB ポートに装着したま まで本機の電源の Off/On を行ってください。

## <span id="page-49-0"></span>7.10.2. General

General

Use Record  $\circledcirc$  Off  $\circlearrowright$  Use Disk  $\circlearrowright$  Use FTP

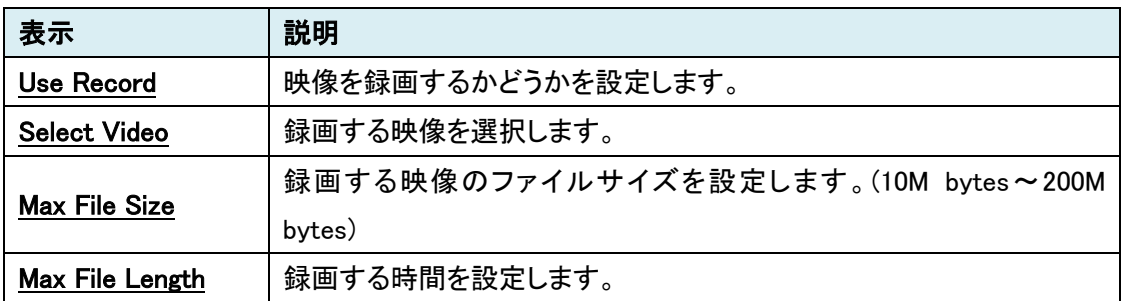

#### <span id="page-49-1"></span>7.10.3. Event Type

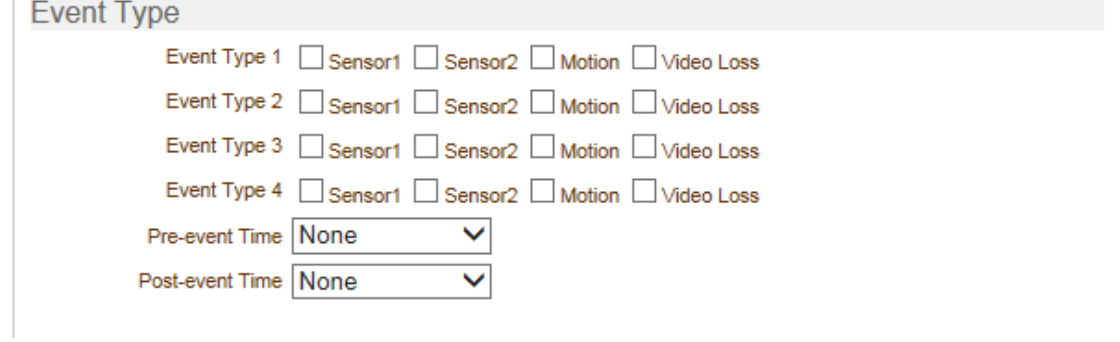

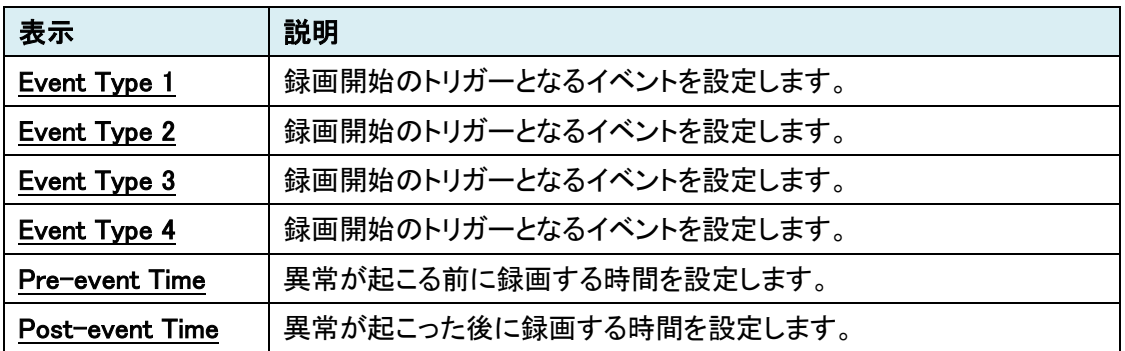

#### <span id="page-50-0"></span>7.10.4. Schedule Table

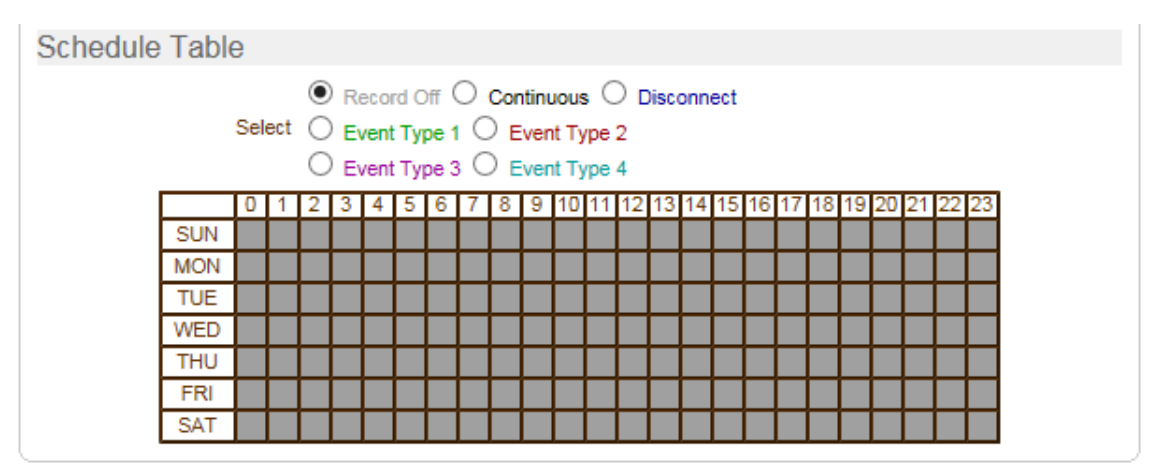

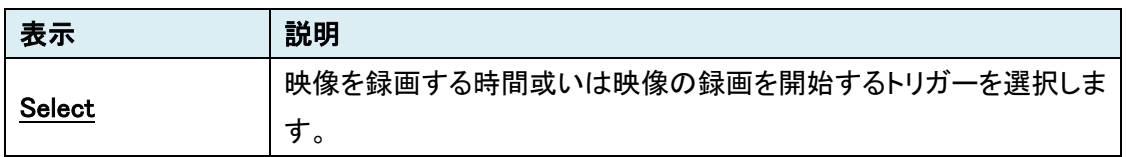

#### <span id="page-50-1"></span>**7.11.** Display [デコーダモードの場合]

Link が切れた場合のモニター表示および DATA の LED に割り当てるデータの種類の.設定を行い ます。

#### SETUP メニュー画面から"Display"タブをクリックします。

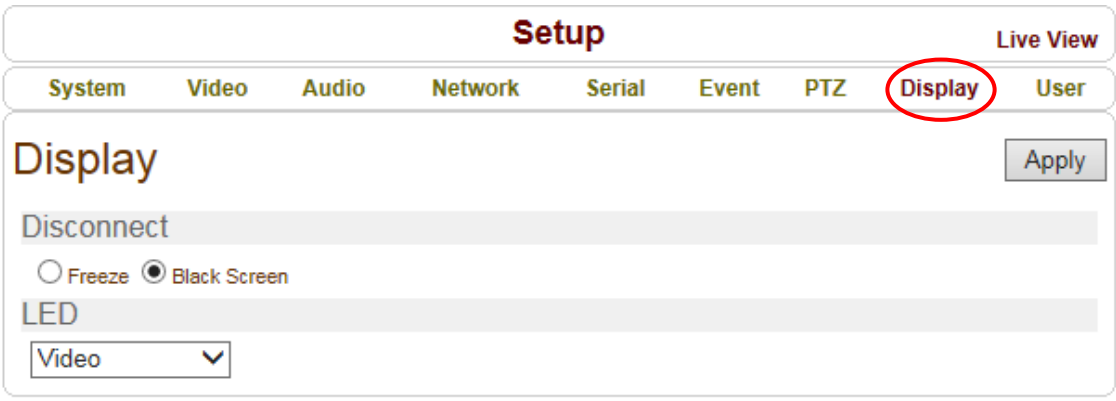

➢ Display メニュー

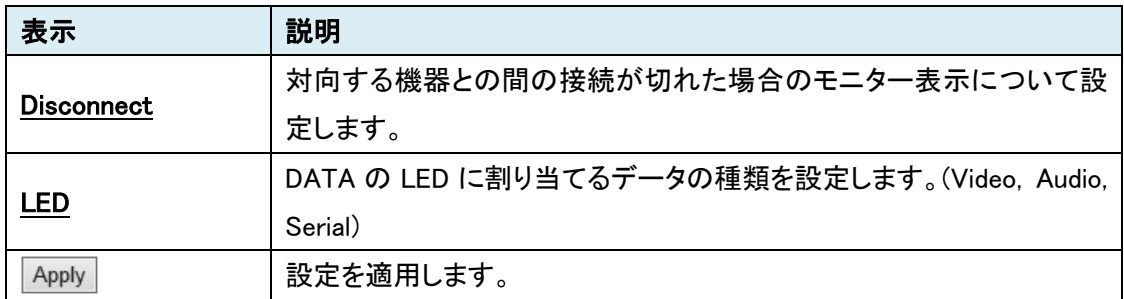

#### <span id="page-51-0"></span>**7.12.** User

本機にアクセスするユーザのアクセス制限を設定します。 SETUP メニュー画面から"User"タブをクリックします。

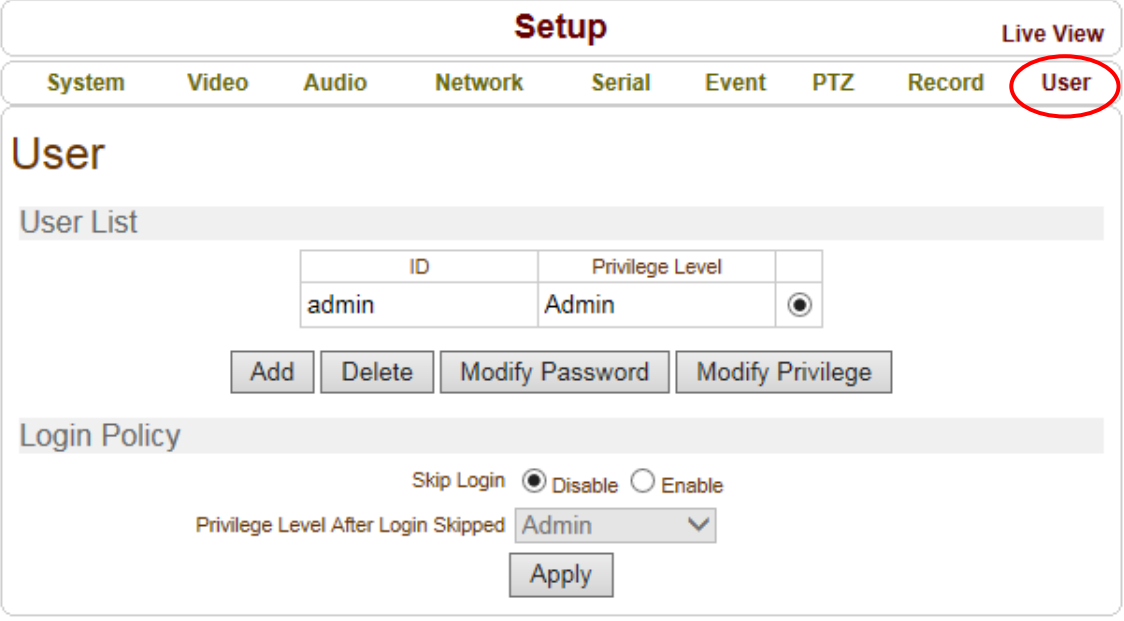

#### ➢ User メニュー

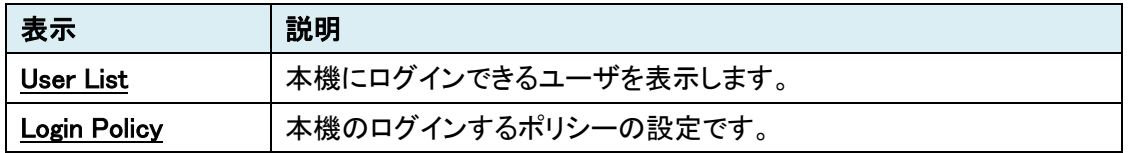

#### <span id="page-52-0"></span>7.12.1. User List

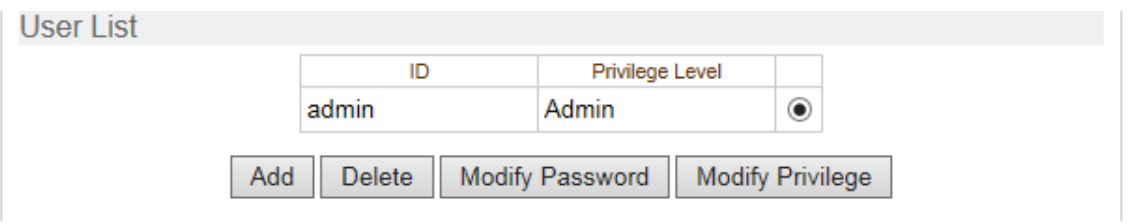

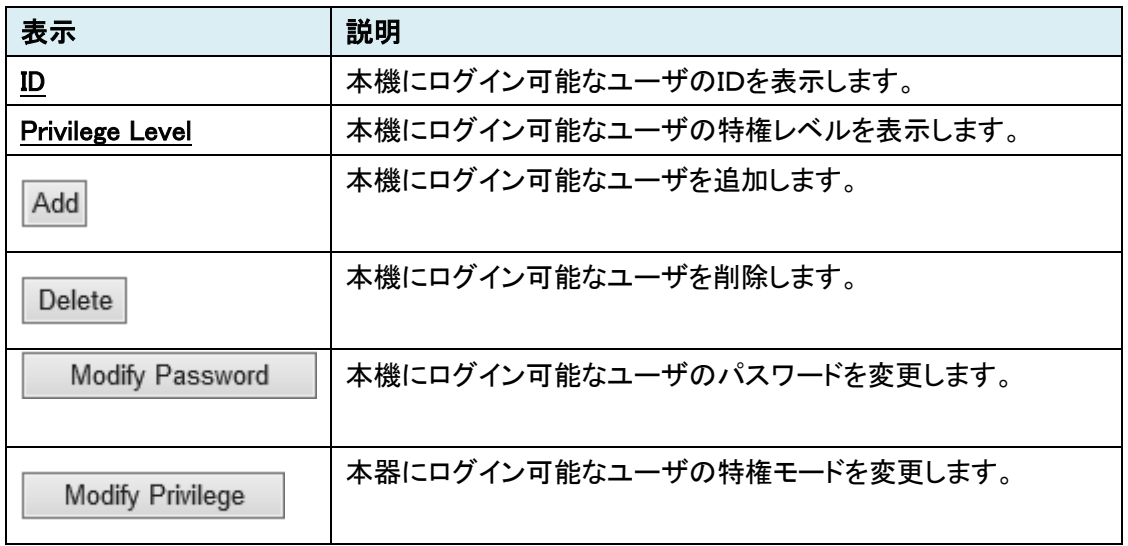

#### <span id="page-52-1"></span>7.12.2. Login Policy

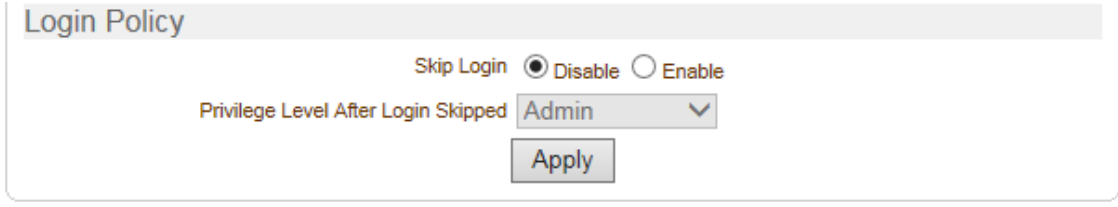

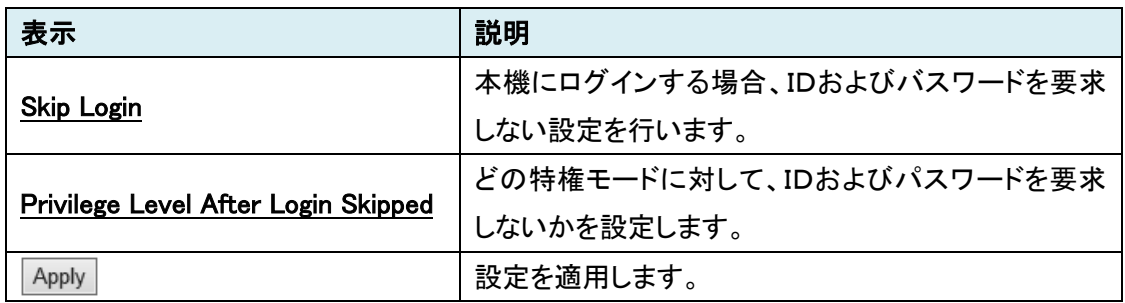

## <span id="page-53-0"></span>8. Live View メニュー

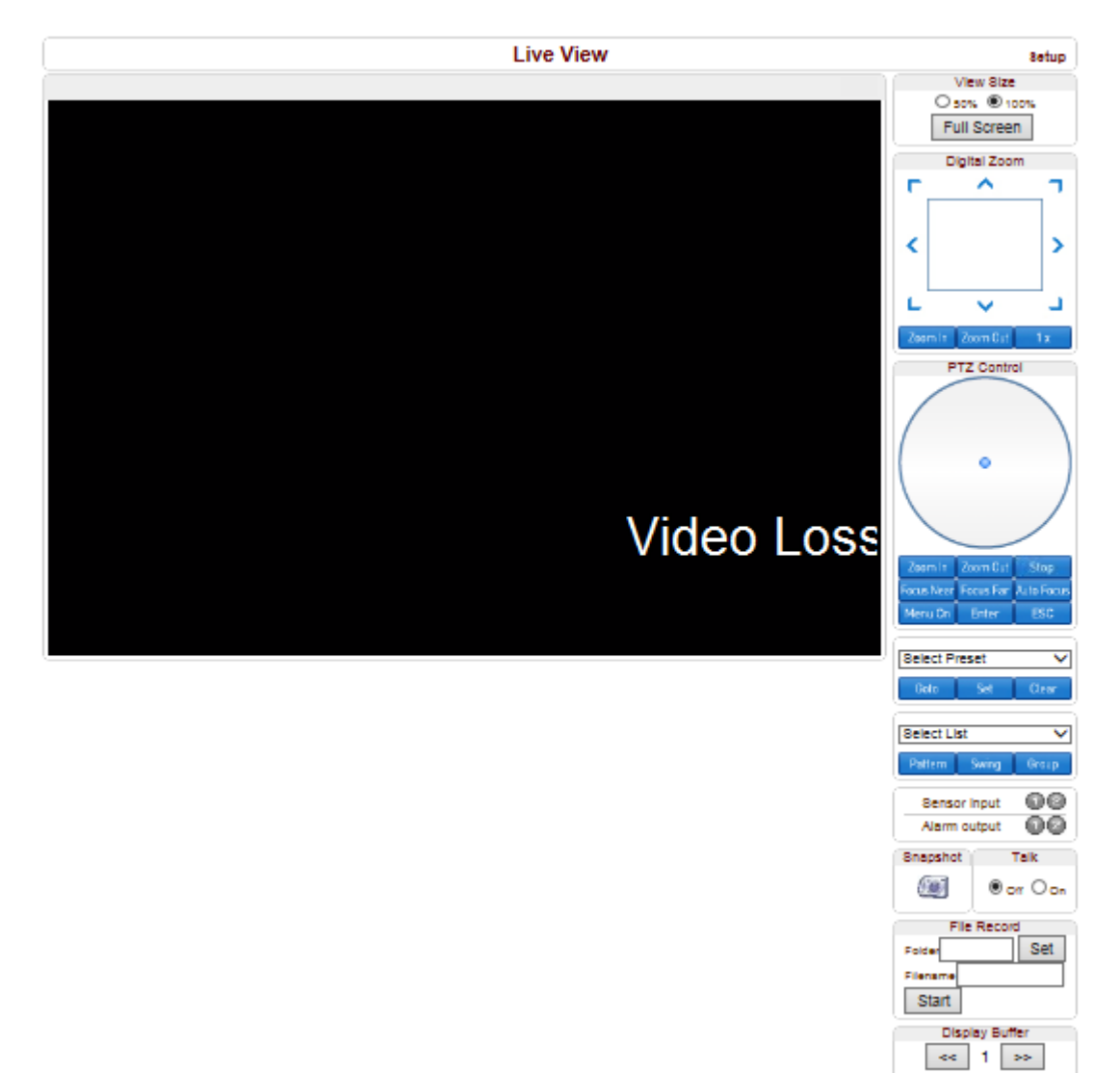

本機に接続されている PTZ 機能などを有するカメラの制御を行うことができる機能です。

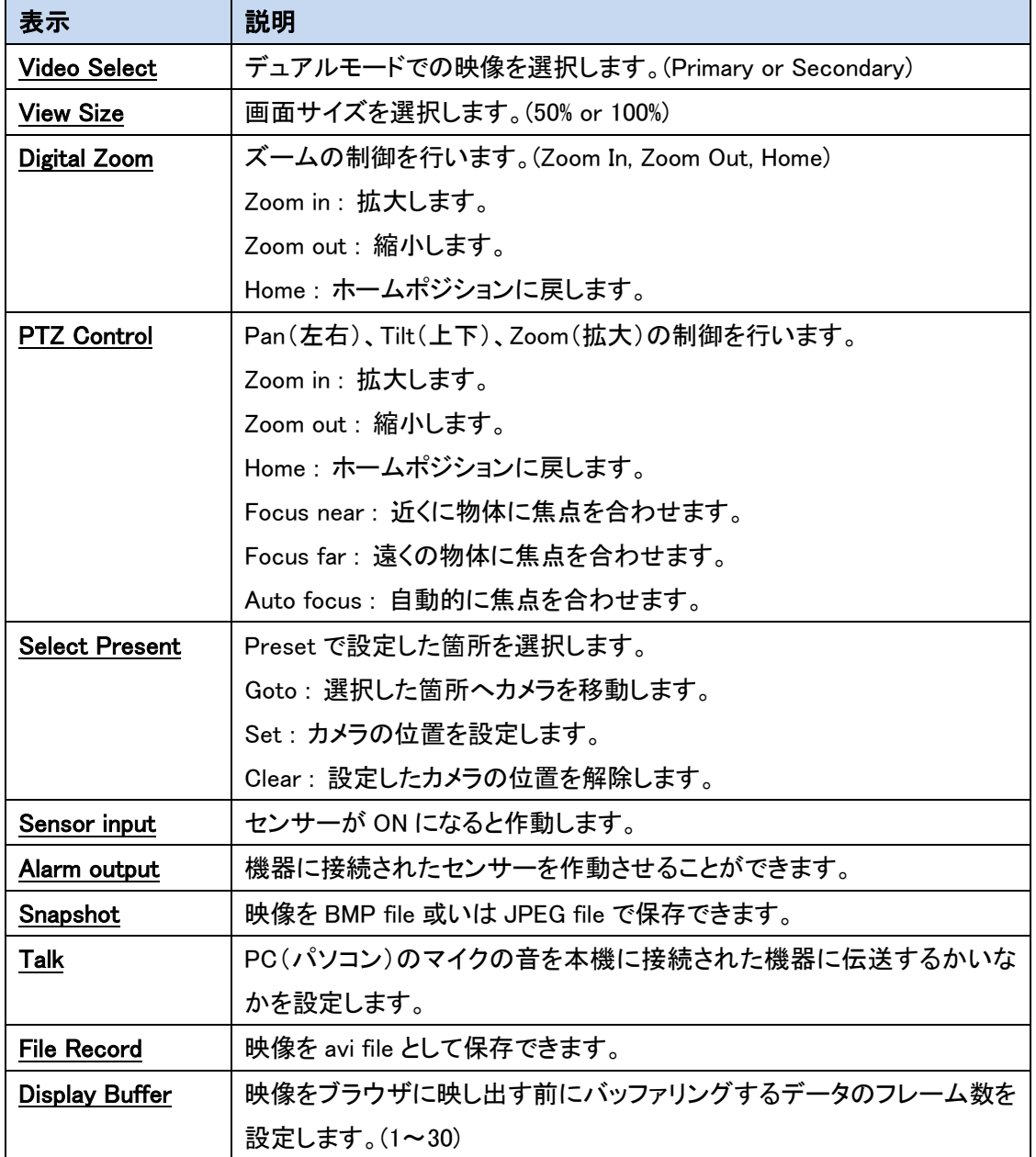

## <span id="page-55-0"></span>9. 製品仕様

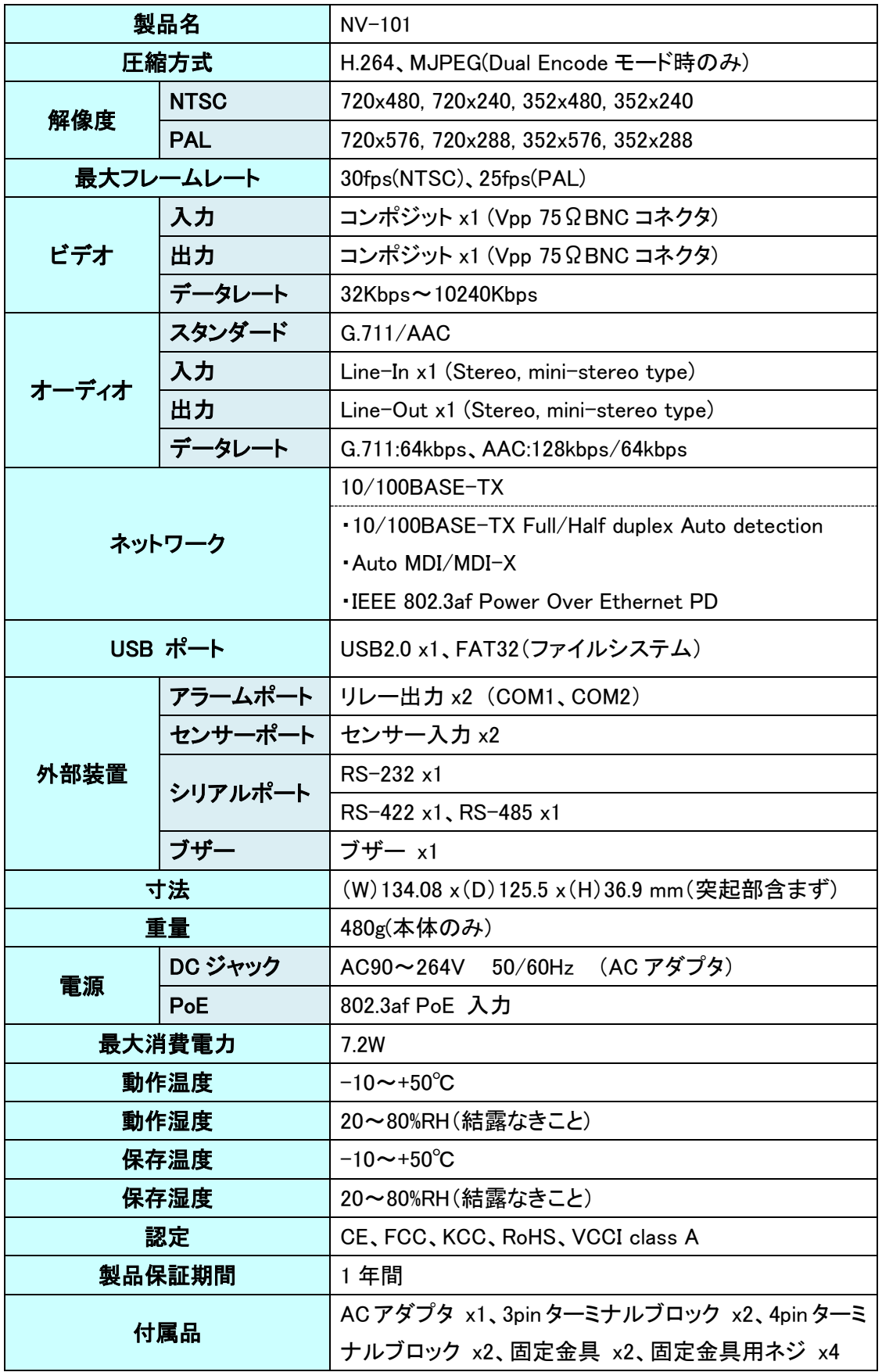

## <span id="page-56-0"></span>10. 困ったときには

本製品の使用中になんらかのトラブルが発生したときの対処方法について説明いたします。

#### 本体の電源が入らない

以下の点を確認してください。

- 電源コンセントには、電源が供給されているか
- 電源には、適切な電圧が供給されているか
- 正しいポートに、電圧が供給されているか

#### RJ-45 ポートでリンクが確立しない

以下の点を確認してください。

- 接続先の機器の電源は、オンになっているか
- 各コネクタとケーブルが正しく接続されているか

#### 映像が出力しない

以下の点を確認してください。

- 各コネクタとケーブルが正しく接続されているか
- 映像元のパソコン等の出力設定は正しく設定されているか
- 出力先のモニター等の設定は正しく設定されているか
- サポートされている解像度で映像が入力されているか
- 入出力コネクタは正しく設定されているか

#### <span id="page-57-0"></span>11. 製品保証

- ◆ 故障かなと思われた場合には、弊社カスタマサポートまでご連絡ください。
	- 1) 修理を依頼される前に今一度、この取扱説明書をご確認ください。
	- 2) 本製品の保証期間内の自然故障につきましては無償修理させて頂きます。
	- 3) 故障の内容により、修理ではなく同等品との交換にさせて頂く事があります。
	- 4) 弊社への送料はお客様の負担とさせて頂きますのでご了承ください。

初期不良保証期間:

ご購入日より 3 ヶ月間 (弊社での状態確認作業後、交換機器発送による対応)

製品保証期間:

《本体》 ご購入日より1年間 (お預かりによる修理、または交換対応)

- ▶ 保証期間内であっても、以下の場合は有償修理とさせて頂きます。 (修理できない場合もあります)
	- 1) 使用上の誤り、お客様による修理や改造による故障、損傷
	- 2) 自然災害、公害、異常電圧その他外部に起因する故障、損傷
	- 3) 本製品に水漏れ・結露などによる腐食が発見された場合
- ◆ 保証期間を過ぎますと有償修理となりますのでご注意ください。
- ◆ 一部の機器は、設定を本体内に記録する機能を有しております。これらの機器は修理時に 設定を初期化しますので、お客様が行った設定内容は失われます。恐れ入りますが、修理を ご依頼頂く前に、設定内容をお客様にてお控えください。
- ◆ 本製品に起因する損害や機会の損失については補償致しません。
- ◆ 修理期間中における代替品の貸し出しは、基本的に行っておりません。別途、有償サポート 契約にて対応させて頂いております。有償サポートにつきましてはお買い上げの販売店にご 相談ください。
- ◆ 本製品の保証は日本国内での使用においてのみ有効です。

#### 製品に関するご質問・お問い合わせ先

ハイテクインター株式会社 カスタマサポート

TEL 0570-060030

E-mail support@hytec.co.jp

受付時間 平日 9:00~17:00

Copyright © 2015 HYTEC INTER Co., Ltd.